# **Moniteur Hub USB-C tactile Dell P2424HT**

Guide de l'utilisateur

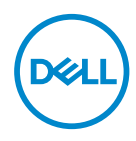

**Modèle de moniteur : P2424HT Modèle réglementaire : P2424HTc**

- **REMARQUE : Une REMARQUE indique une information importante pour vous aider à utiliser correctement votre ordinateur.**
- **AVERTISSEMENT : Un AVERTISSEMENT indique un risque potentiel de dommage matériel ou de perte de données si les instructions ne sont pas suivies.**
- **MISE EN GARDE : Un signe MISE EN GARDE indique un risque de dommage matériel, de blessure corporelle ou de mort.**

© 2023 Dell Inc. ou ses filiales. Tous droits réservés. Dell Technologies, Dell et les autres marques commerciales sont des marques commerciales de Dell Inc. ou de ses filiales. Les autres marques commerciales peuvent être des marques commerciales de leurs propriétaires respectifs.

2023 – 08

Rev. A00

**D**<sup></sup>

# **Table des matières**

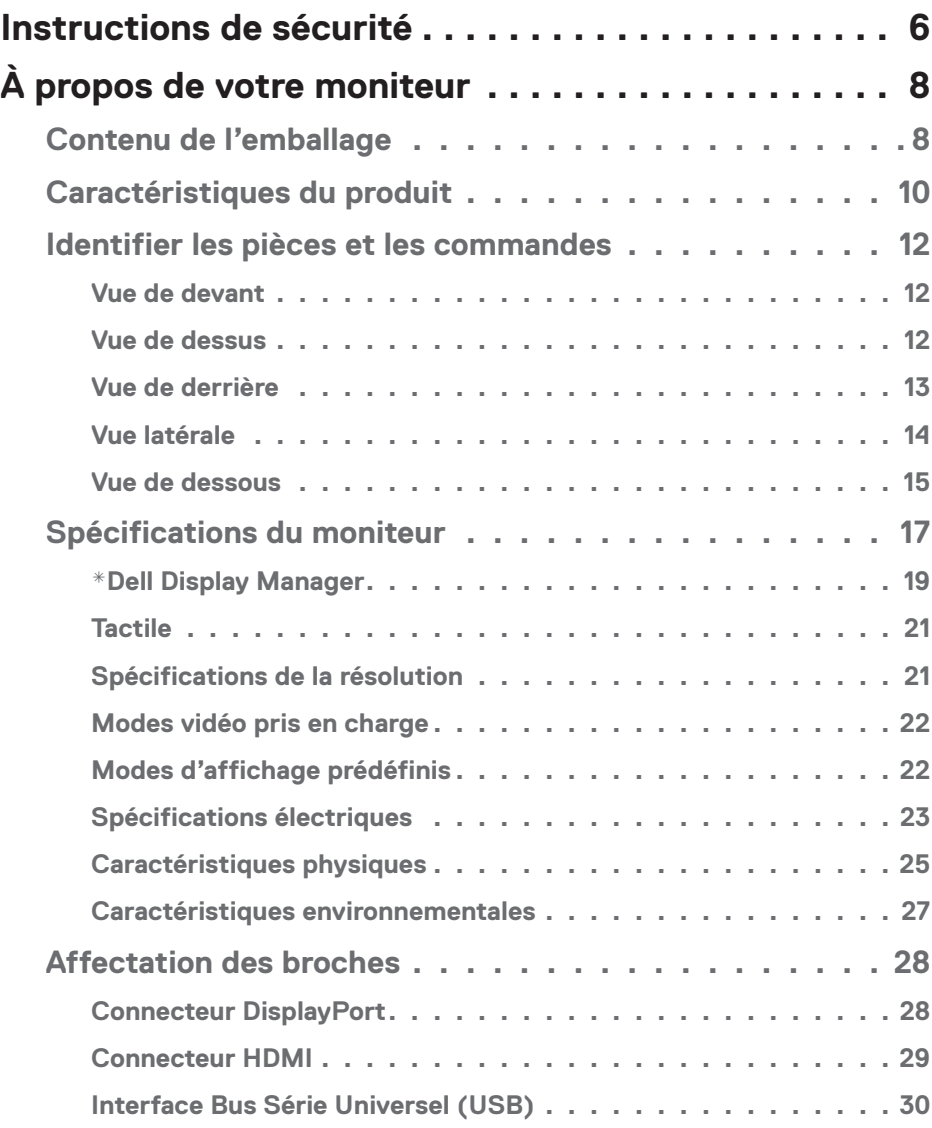

│ **3**

 $(\sim$ LL

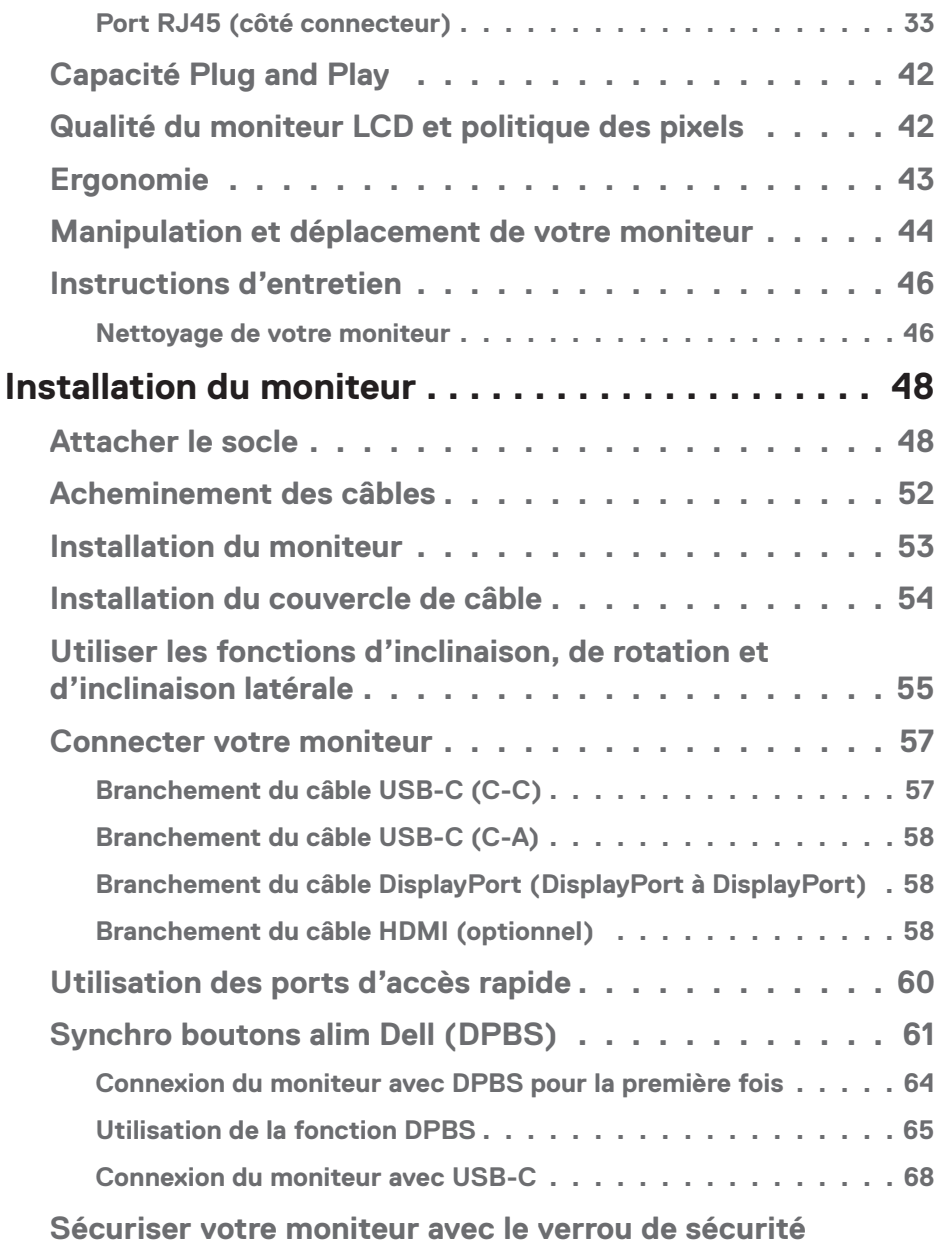

 $($ DØLL

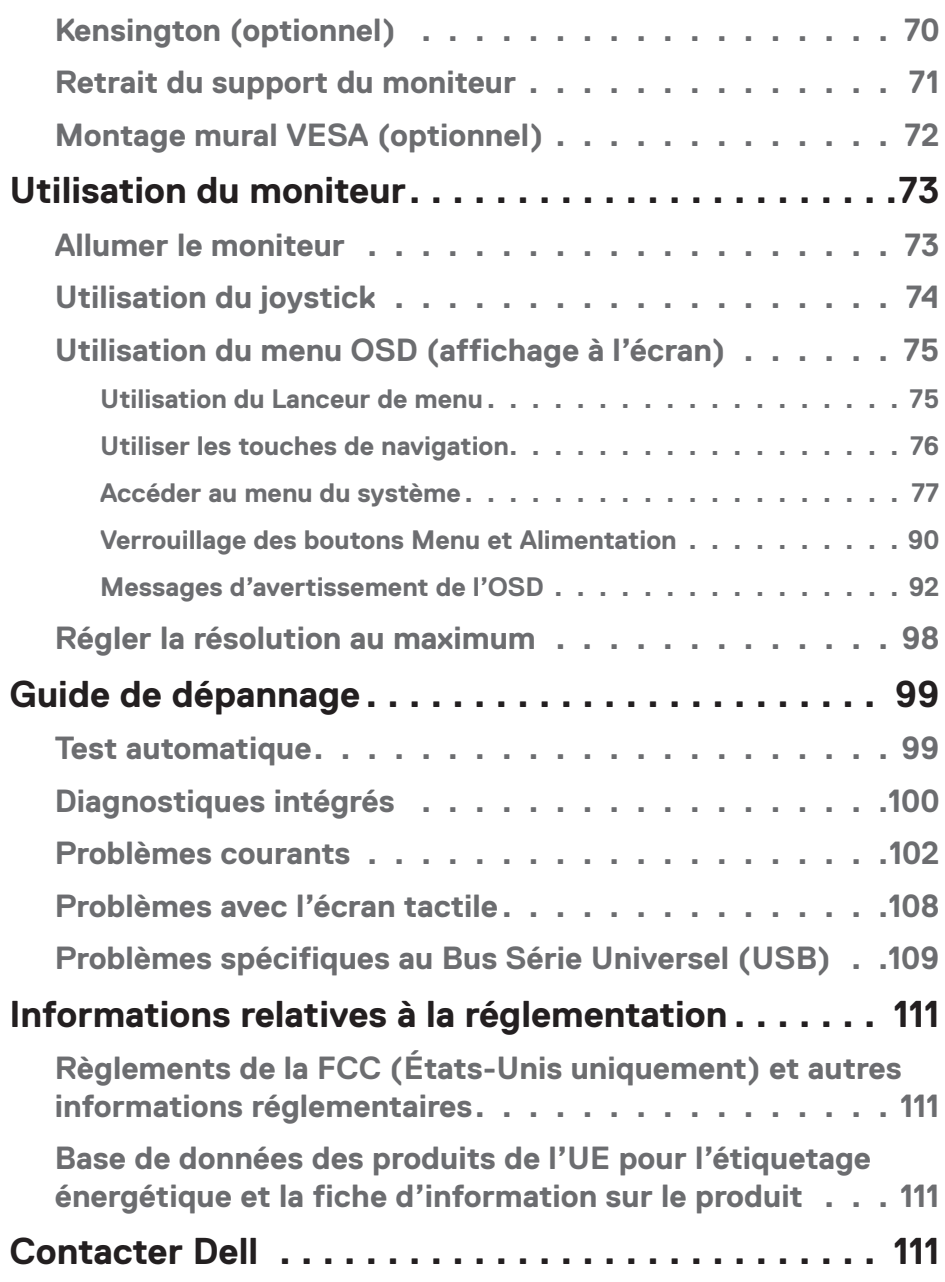

│ **5**

 $($ DELL

# <span id="page-5-0"></span>**Instructions de sécurité**

Lisez et respectez les instructions de sécurité suivantes afin de protéger votre moniteur contre des dommages et pour votre sécurité. Sauf indication contraire, toutes les procédures figurant dans ce document supposent que vous avez lu les informations de sécurité fournies avec votre moniteur.

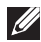

- **REMARQUE : Avant d'utiliser ce moniteur, lisez les informations de sécurité qui ont été fournies avec ce moniteur et celles imprimées sur le produit. Conservez la documentation dans un endroit sûr pour pouvoir vous y référer ultérieurement.**
- **MISE EN GARDE : L'utilisation de contrôles, des réglages ou des procédures autres que ceux spécifiés dans la présente documentation risquent de vous exposer à des chocs, des électrocutions et/ou des dangers mécaniques.**
- **MISE EN GARDE : L'effet possible à long terme de l'écoute d'un son à fort volume avec un casque (sur les moniteurs qui le supportent) peut endommager votre capacité auditive.**
- Placez le moniteur sur une surface solide et manipulez-le avec précaution. L'écran est fragile et peut être endommagé par une chute ou un contact avec un objet pointu.
- Assurez-vous toujours que votre moniteur est électriquement conçu pour fonctionner avec le courant disponible dans votre région.
- Conservez le moniteur à température ambiante. Des conditions trop froides ou trop chaudes peuvent avoir un effet néfaste sur les cristaux liquides de l'écran.
- Branchez le cordon d'alimentation du moniteur sur une prise électrique proche et facilement accessible. Consultez [Connecter votre moniteur](#page-56-1).
- Ne placez pas et n'utilisez pas le moniteur sur une surface humide ou à proximité de l'eau.
- Ne soumettez pas le moniteur à de fortes vibrations ou à des impacts violents. Évitez par exemple de placer le moniteur dans le coffre d'une voiture.
- Débranchez le moniteur si vous prévoyez de le laisser inutilisé pendant une période prolongée.
- Pour réduire le risque d'électrocution, n'ouvrez jamais le couvercle et ne touchez jamais l'intérieur du moniteur.
- Lisez attentivement ces instructions. Conservez ce document pour référence ultérieure. Respectez tous les avertissements et toutes les instructions marqués sur le produit.

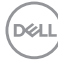

• Certains moniteurs peuvent être fixés sur un mur à l'aide d'un support VESA vendu séparément. Veillez à utiliser les spécifications VESA appropriées, comme indiqué dans la section sur le montage mural dans le *Guide de l'utilisateur*.

Pour plus d'informations sur les instructions de sécurité, veuillez consulter le document *Informations sur la sécurité, l'environnement et la réglementation (SERI)* qui est livré avec votre moniteur.

# <span id="page-7-0"></span>**À propos de votre moniteur**

# **Contenu de l'emballage**

Le tableau suivant fournit la liste des composants livrés avec votre moniteur. Si l'un des composants est manquant, contactez Dell. Pour plus d'informations, consultez [Contacter Dell](#page-110-1).

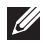

**REMARQUE : Certains éléments sont en option et peuvent ne pas être fournis avec votre moniteur. Certaines fonctionnalités peuvent ne pas être disponibles dans certains pays.**

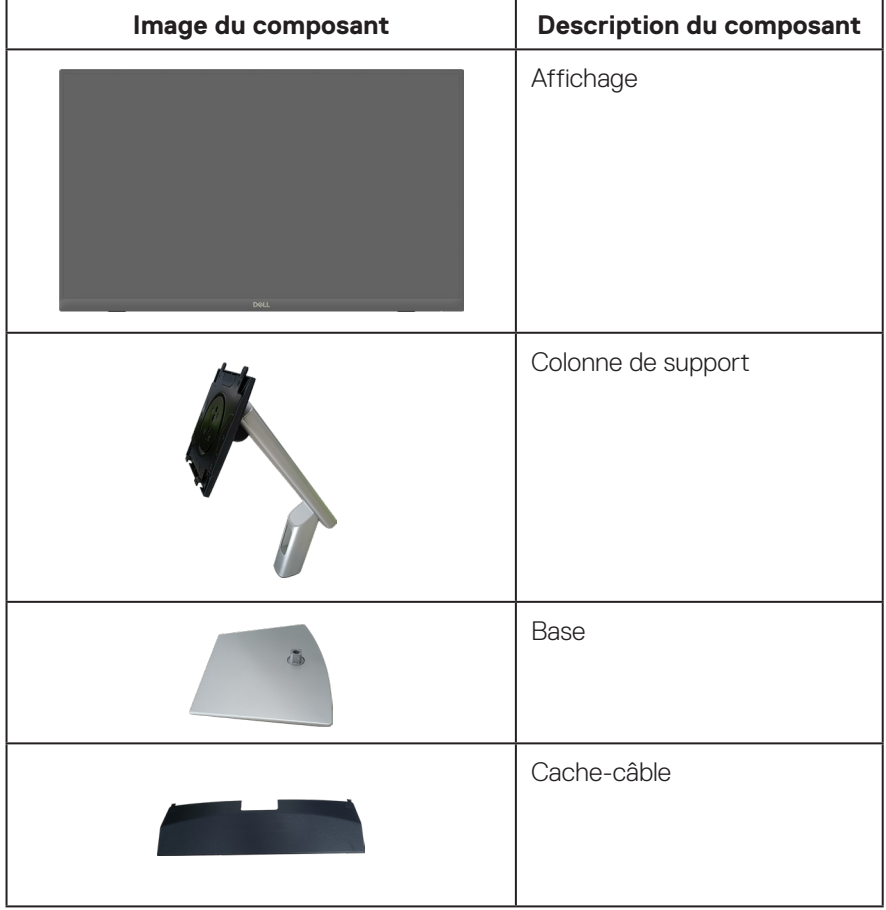

DELI

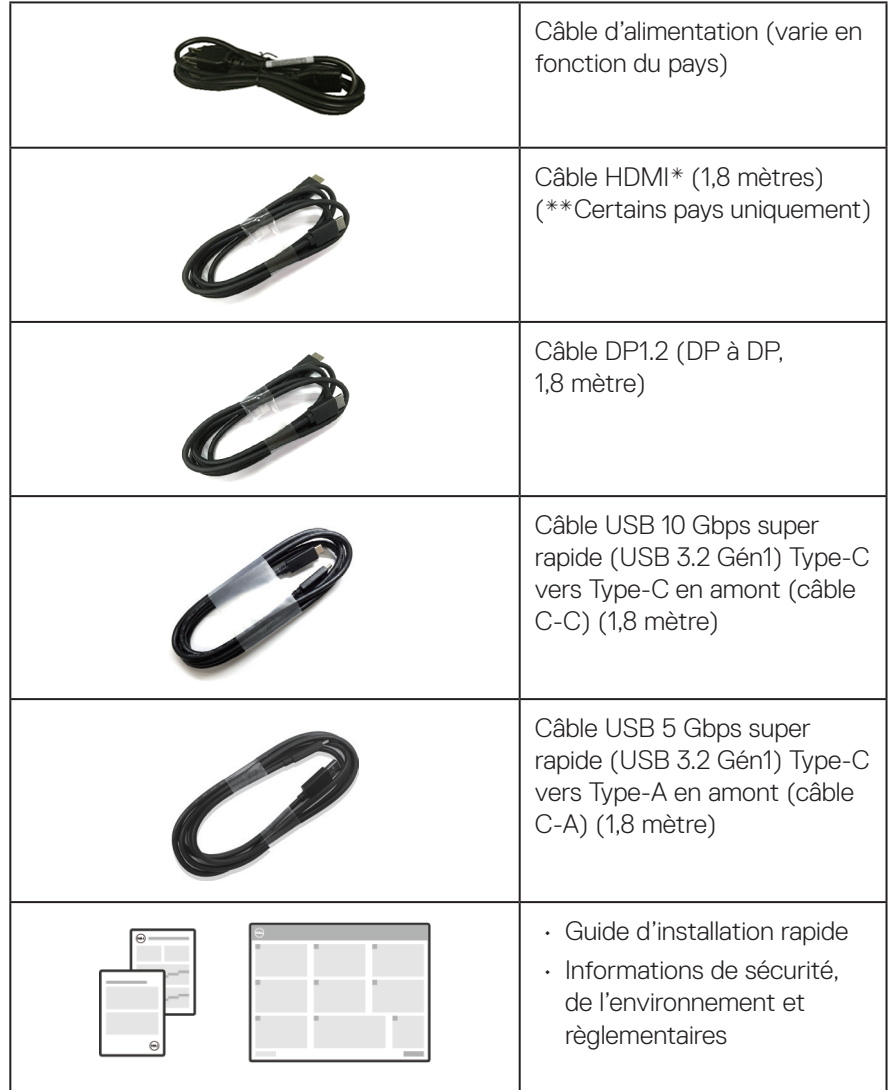

HDMI\* = Prend en charge jusqu'à FHD 1920 x 1080 @ 60Hz comme spécifié par HDMI 1.4.

\*\*Veuillez vérifier avec le représentant commercial dans le pays concerné.

DELI

# <span id="page-9-0"></span>**Caractéristiques du produit**

Le moniteur Dell P2424HT possède une matrice active, un transistor à couches minces (TFT), un écran à cristaux liquides (LCD) et un rétroéclairage LED. Les fonctions du moniteur sont les suivantes :

- Zone d'affichage visible de 60,47 cm (23,8 pouces) (mesurée en diagonale).
- Résolution de 1920 x 1080 avec support plein écran pour les résolutions inférieures.
- Haut-parleurs mono intégrés (3 W) x 1.
- Écran tactile 10 points pour Windows et MacOS, 3 points pour Linux.
- Gamme de couleurs de 99 % sRGB (typique).
- Connectivité numérique avec DisplayPort, USB-C et HDMI.
- Un seul port USB-C pour alimenter (PD 90 W) un ordinateur portable compatible pendant la réception d'un signal vidéo et des données.
- Support articulé avec réglage de l'inclinaison, de la rotation, de la hauteur et de l'inclinaison latérale.
- Un boîtier ultra-mince pour réduire l'espace entre les boîtiers lorsque plusieurs moniteurs sont utilisés, et créer un système installé avec un affichage plus élégant.
- Une gamme de solutions de montage avec des orifices de fixation à écartement de 100 mm VESA™ (Video Electronics Standards Association) et socle amovible.
- Équipé d'un port USB-C en amont, d'un port USB-C en aval et de 3 ports SuperSpeed USB 5 Gbps (USB 3.2 Gén1) Type-A en aval.
- Les ports USB-C et RJ45 permettent de se connecter au réseau avec un seul câble.
- Fonctionnalité Plug and Play si votre système la prend en charge.
- Menu de réglage affichage à l'écran (OSD) pour une facilité de configuration et d'optimisation de l'écran.
- Verrouillage des boutons Menu et Alimentation
- Fente de verrouillage de sécurité.
- Verrouillage du socle.
- Rendez la visualisation plus confortable pour vos yeux grâce à un écran sans scintillement et une faible lumière bleue.

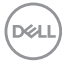

- Le moniteur utilise un écran avec un niveau faible de lumière bleue et est conforme à la norme TUV Rheinland (Solution matérielle) lorsqu'il utilise les réglages par défaut/l'état de réinitialisation du modèle (mode prédéfini : Standard).
- **MISE EN GARDE : Les effets possibles à long terme de l'émission de lumière bleue par le moniteur peuvent endommager les yeux, ce qui inclut, sans s'y limiter, la fatigue oculaire ou la fatigue oculaire numérique. La fonction ComfortView Plus est conçue pour réduire la quantité de lumière bleue émise par le moniteur afin d'optimiser le confort oculaire.**

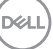

# <span id="page-11-0"></span>**Identifier les pièces et les commandes**

# **Vue de devant**

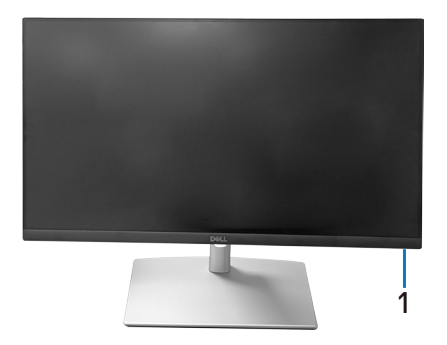

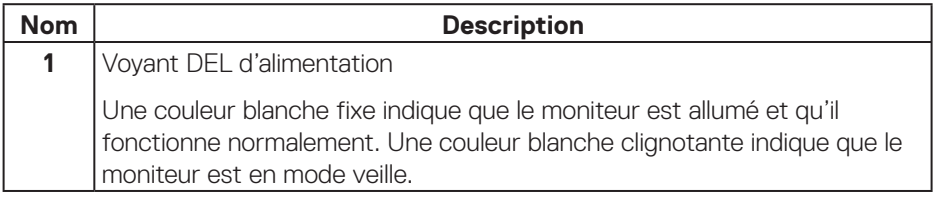

# **Vue de dessus**

 $(\overline{DCL}$ 

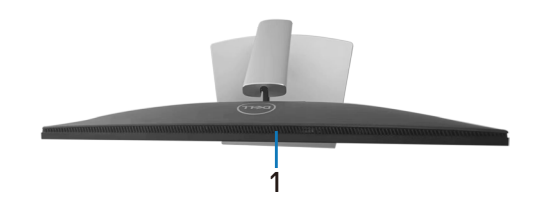

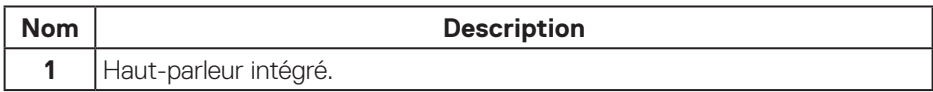

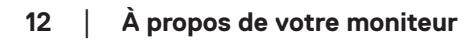

## <span id="page-12-0"></span>**Vue de derrière**

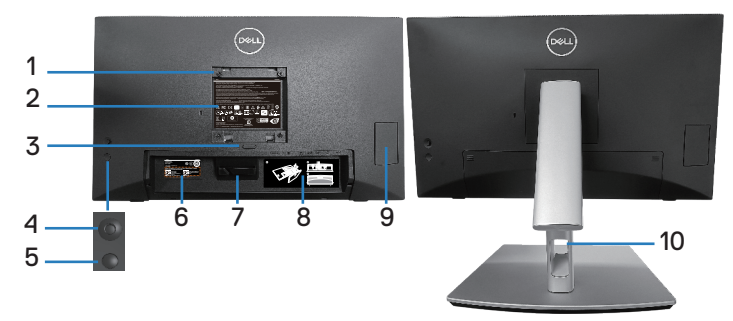

#### **Vue de derrière avec le socle du moniteur**

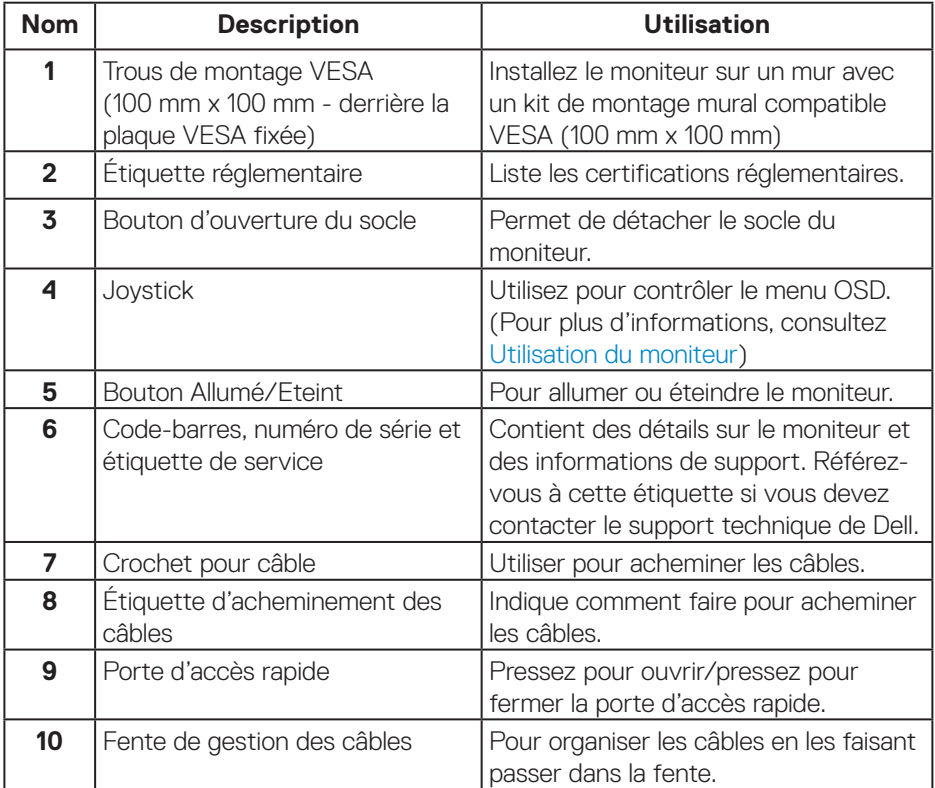

DELL

# <span id="page-13-0"></span>**Vue latérale**

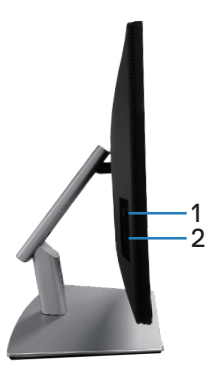

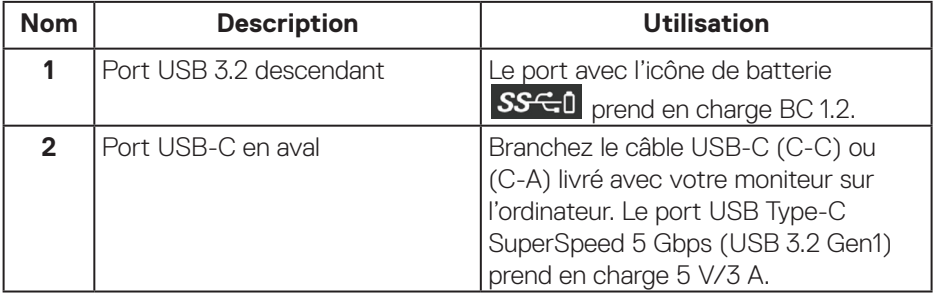

# <span id="page-14-0"></span>**Vue de dessous**

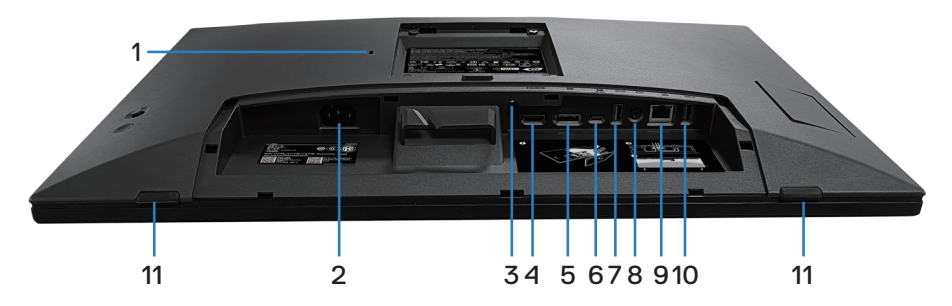

# **Vue de derrière sans le socle du moniteur**

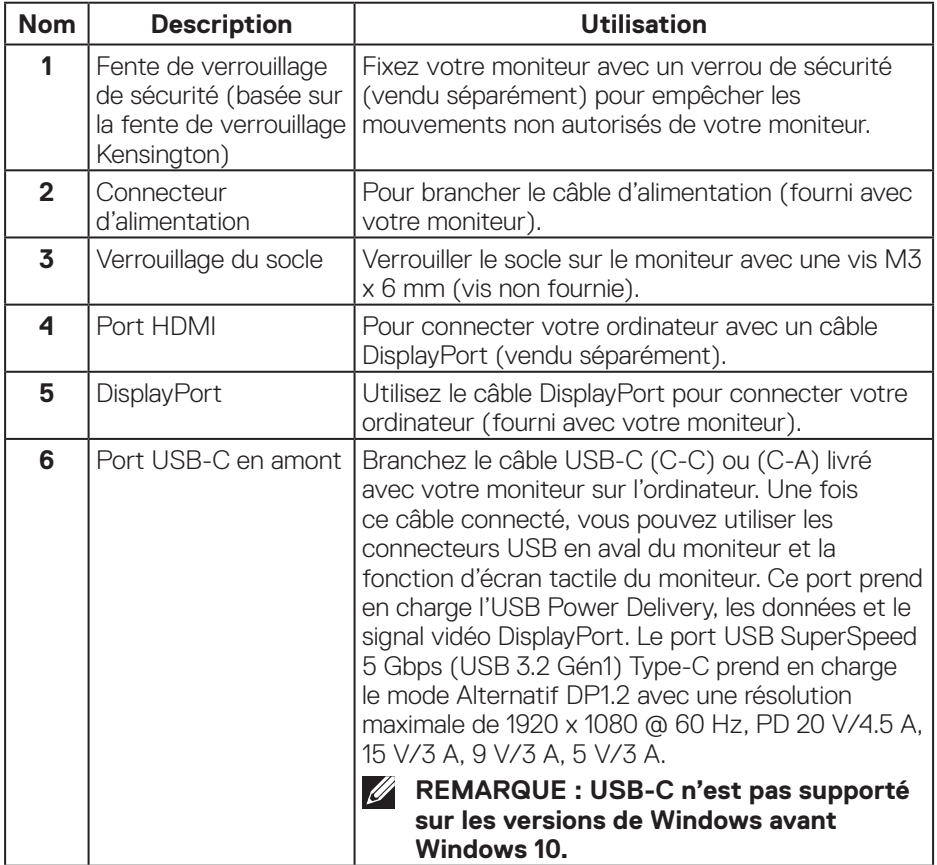

(dell

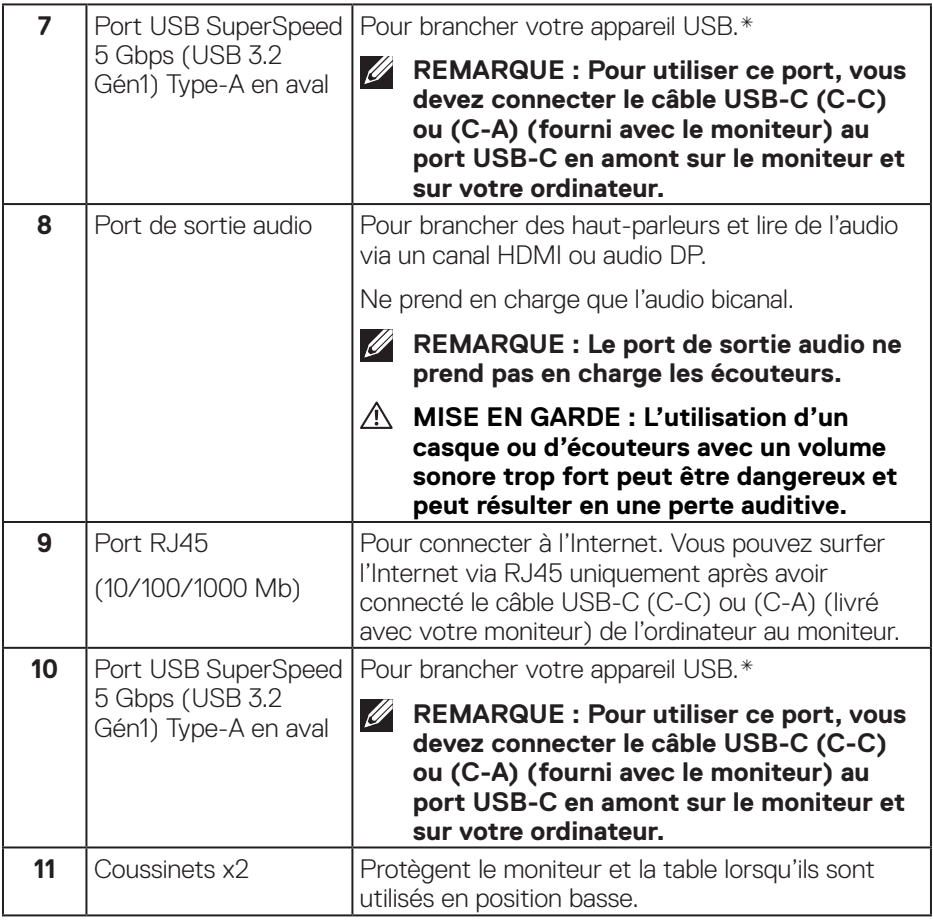

\*Pour éviter les interférences de signal, lorsqu'un appareil USB sans fil a été connecté à un port USB en aval, il n'est PAS recommandé de connecter d'autres appareils USB au(x) port(s) adjacent(s).

# <span id="page-16-0"></span>**Spécifications du moniteur**

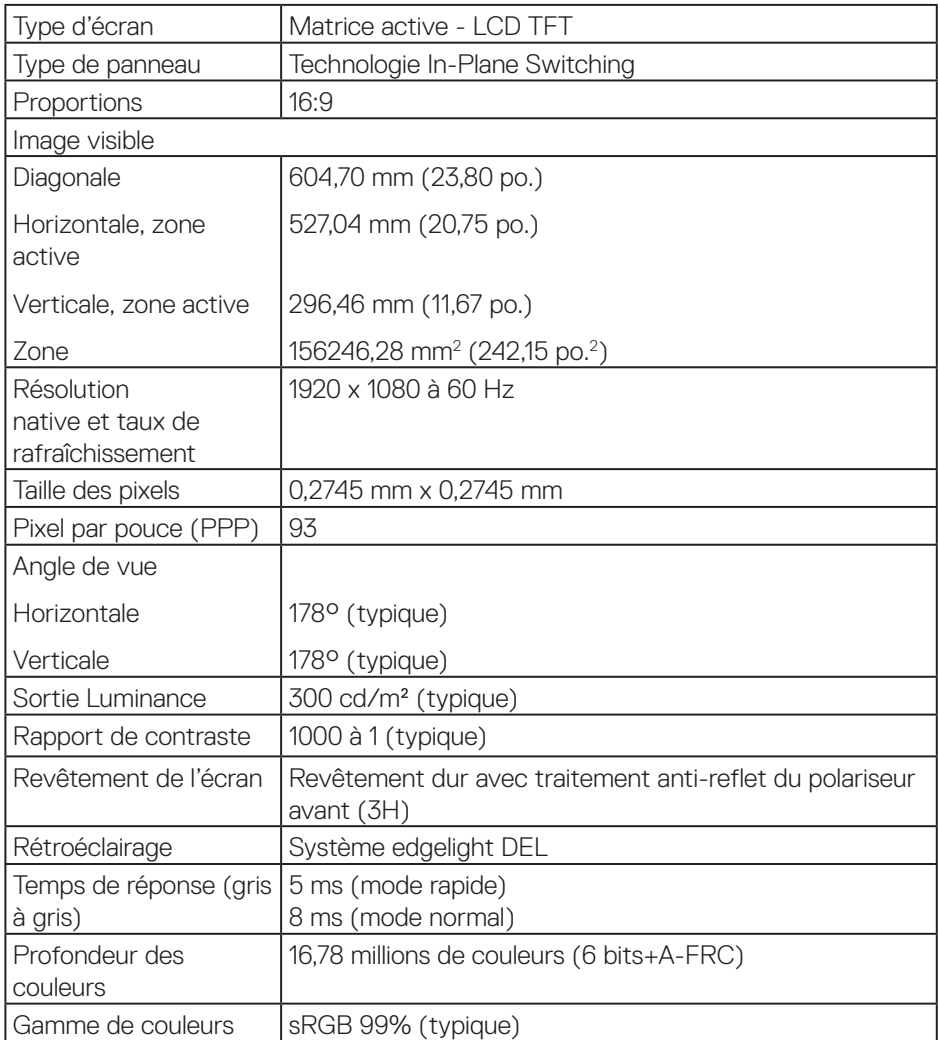

(dell

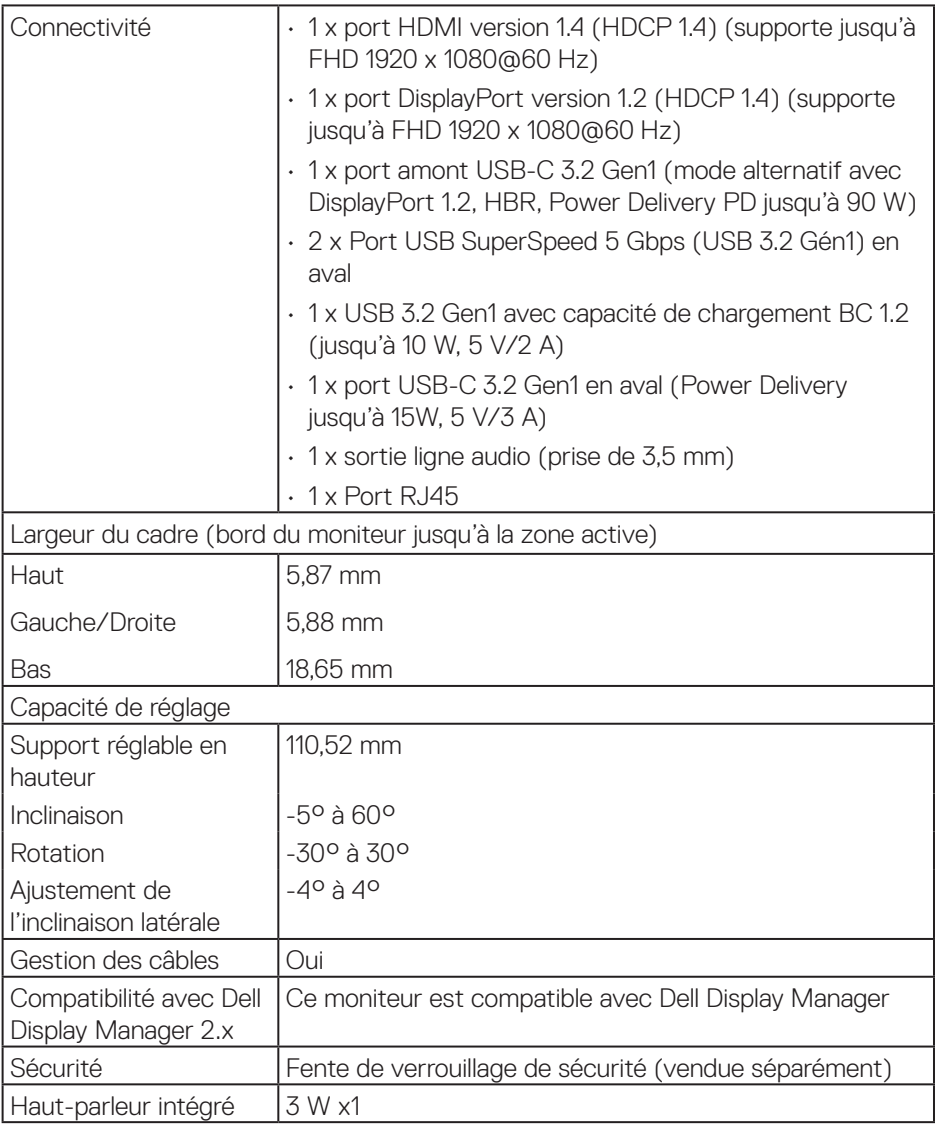

# **18** │ **À propos de votre moniteur**

 $(\overline{DCL}$ 

#### <span id="page-18-0"></span>**\*Dell Display Manager**

Dell Display Manager est un logiciel d'application qui améliore votre expérience avec votre moniteur Dell - assurant une plus grande productivité et une facilité de personnalisation.

Avec cette application, vous pouvez :

- **1.** Régler facilement les paramètres d'affichage de l'écran (OSD) du moniteur, tels que la luminosité, le contraste, le réglage de la source entrée, etc. Il n'est pas nécessaire d'utiliser le joystick du moniteur ; vous pouvez simplement utiliser le logiciel DDM.
- **2.** Organiser plusieurs applications sur votre écran, en les insérant dans un modèle de votre choix grâce à la fonction Easy Arrange.
- **3.** Attribuer des applications ou même des fichiers aux partitions d'Easy Arrange, enregistrer la disposition en tant que profil, puis restaurer le profil automatiquement avec Easy Arrange Memory.
- **4.** Connecter votre moniteur Dell à plusieurs sources d'entrée et gérer ces entrées vidéo multiples avec la Source entrée.
- **5.** Personnaliser chaque application avec un mode de couleur différent avec Couleur prédéfinie.
- **6.** Reproduire les paramètres de l'application Dell Display Manager d'un moniteur sur un autre moniteur du même modèle avec Importation/exportation des paramètres de l'application.

En outre, ce modèle est doté de fonctions de gestion à distance avancées pour les administrateurs informatiques.

Pour plus d'informations sur Dell Display Manager, veuillez visiter **<https://www.dell.com/support/ddm>**

Vous pouvez télécharger le logiciel à partir de ce lien et trouver un guide d'utilisation détaillé du logiciel et un article de la base de connaissances sous l'onglet documentation.

**DGL** 

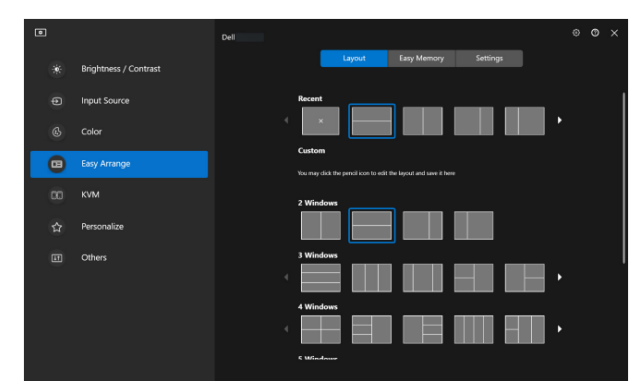

Interface de l'utilisateur de Dell Display Manager

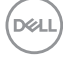

# <span id="page-20-0"></span>**Tactile**

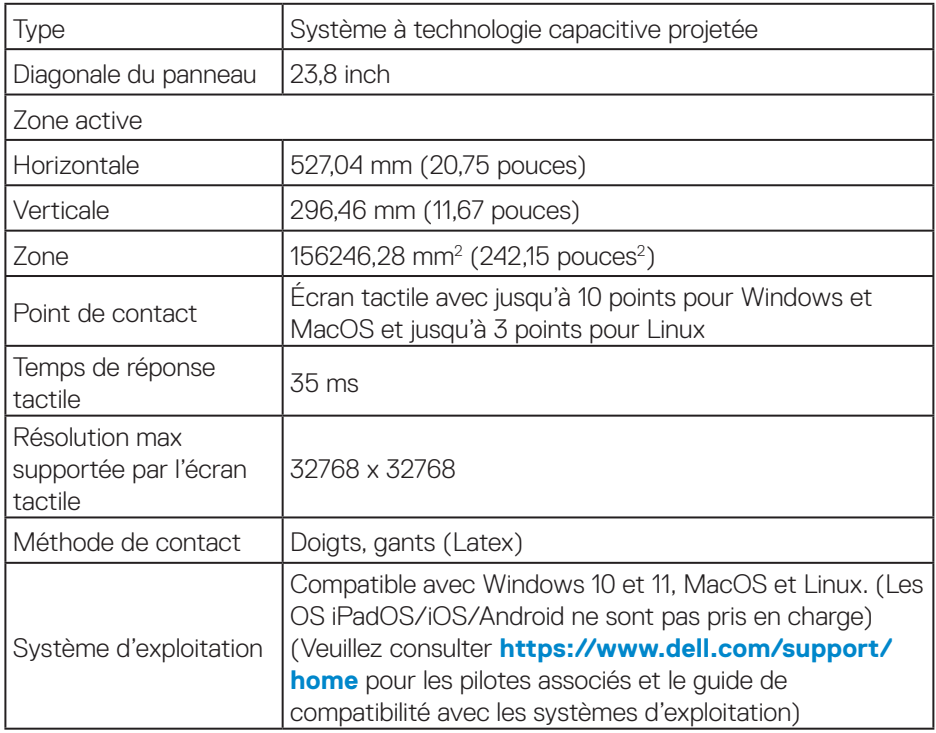

# **Spécifications de la résolution**

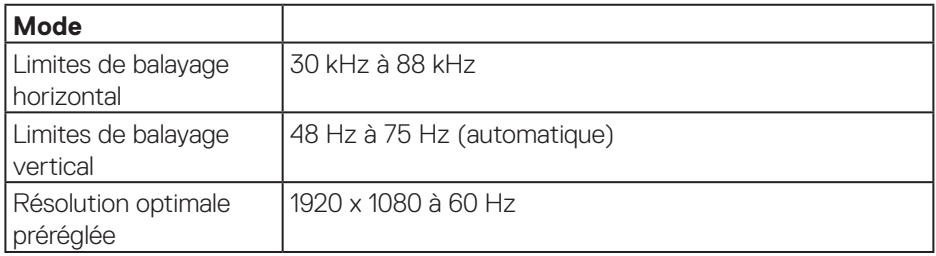

 **À propos de votre moniteur** │ **21**

 $(\overline{DCL}$ 

# <span id="page-21-0"></span>**Modes vidéo pris en charge**

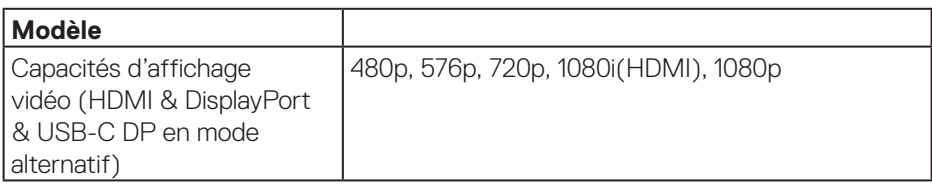

### **Modes d'affichage prédéfinis**

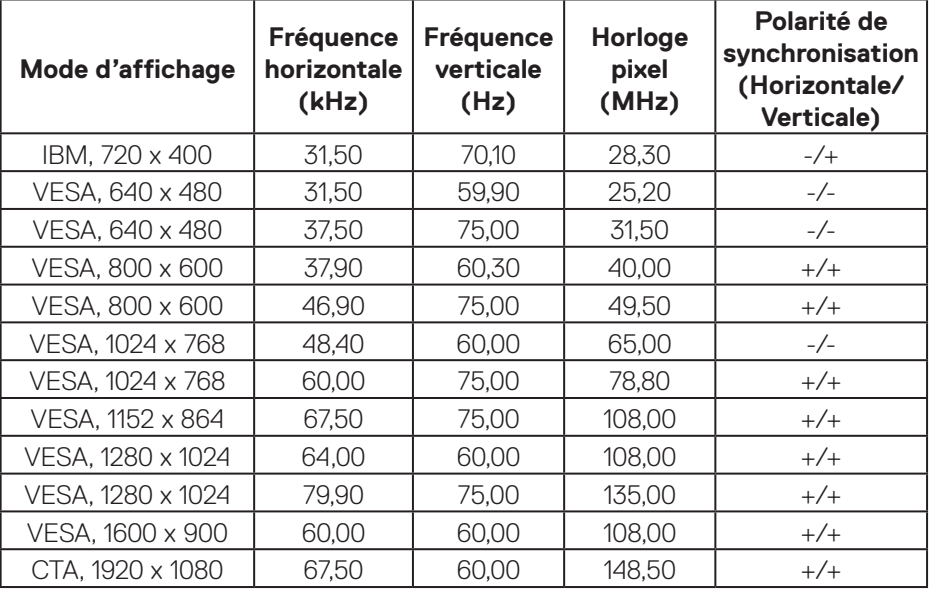

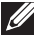

DELL

**Remarque : Ce moniteur peut fonctionner avec d'autres résolutions d'affichage qui ne sont pas listées dans le tableau des modes prédéfinis ci-dessus.**

## <span id="page-22-0"></span>**Spécifications électriques**

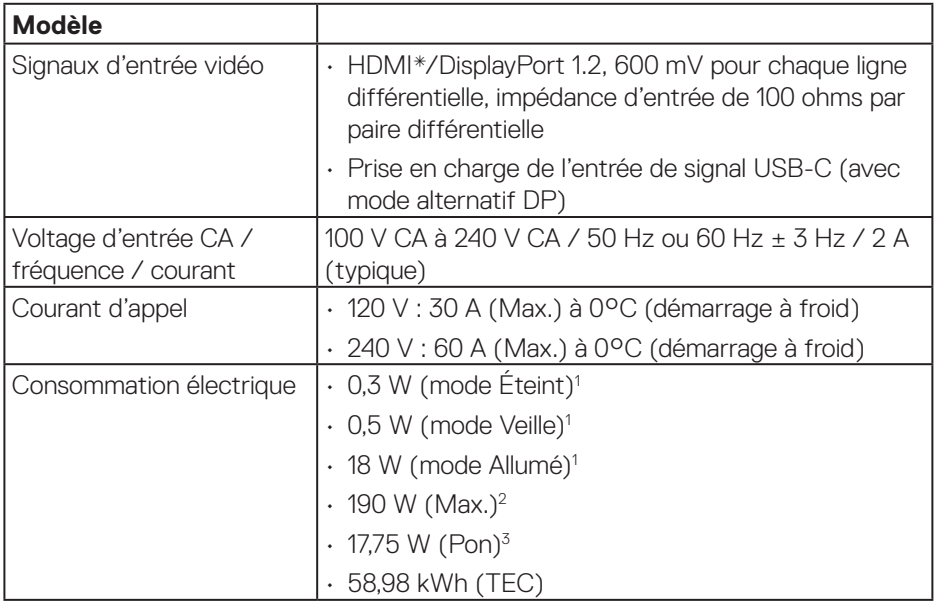

HDMI\* = Prend en charge jusqu'à FHD 1920 x 1080 @ 60Hz comme spécifié par HDMI 1.4.

- 1 Tel que défini dans UE 2019/2021 et UE 2019/2013.
- <sup>2</sup> Réglage maximal de la luminosité et du contraste avec une charge de puissance maximale sur tous les ports USB.
- <sup>3</sup> Pon : Consommation électrique du mode Allumé telle que définie dans Energy Star version 8.0.

TEC : Consommation d'énergie totale en kWh telle que définie dans Energy Star version 8.0.

Ce document est uniquement fourni à titre informatif et reflète les performances en laboratoire. Votre produit peut fonctionner différemment en fonction du logiciel, des composants et des périphériques que vous avez commandés, et nous n'avons aucune obligation de mettre à jour ces informations.

DEL

Ainsi, le client ne doit pas se baser sur ces informations lors de la prise de décisions concernant les tolérances électriques ou autres. Aucune garantie expresse ou implicite d'exactitude ou d'exhaustivité n'est formulée.

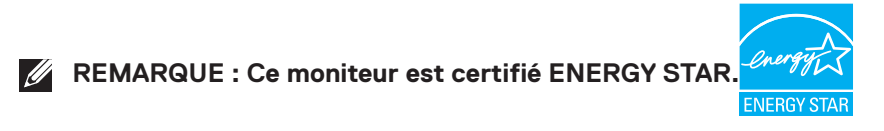

Ce produit est homologué ENERGY STAR dans les réglages d'usine par défaut qui peuvent être restaurés avec la fonction « Réinitialisation d'usine » dans le menu OSD. La modification des réglages par défaut de l'usine ou l'activation d'autres fonctions augmentera la consommation électrique et pourrait dépasser les limites spécifiées par ENERGY STAR.

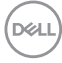

<span id="page-24-0"></span>**Caractéristiques physiques**

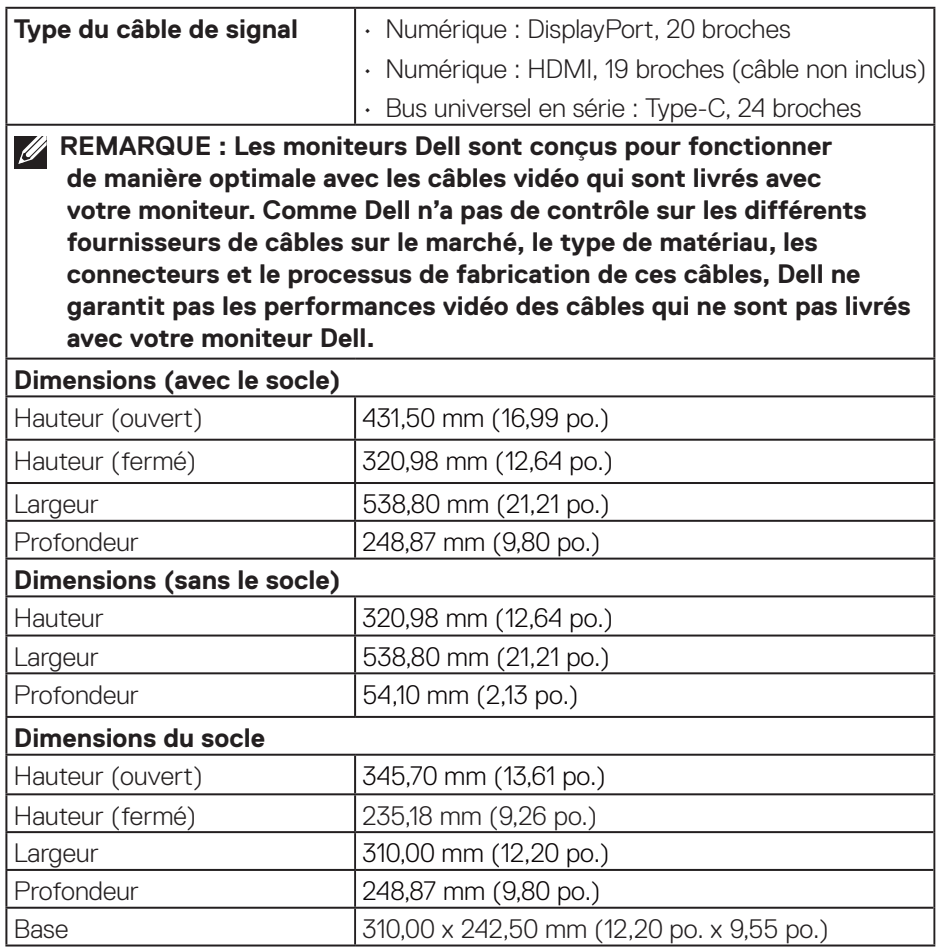

 $(\sim$ LL

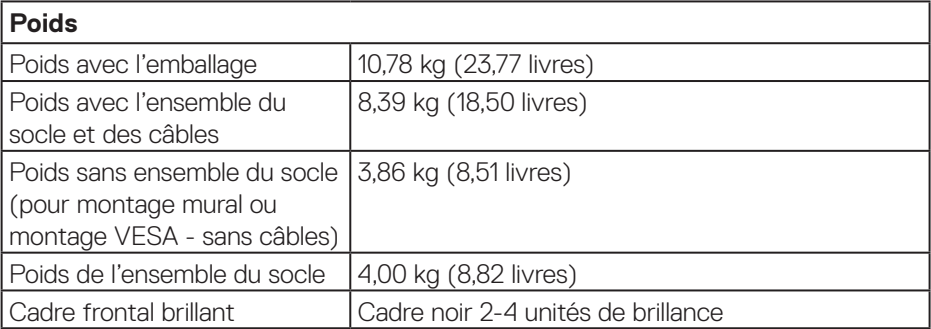

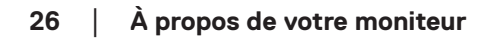

 $(\overline{DZL}$ 

#### <span id="page-26-0"></span>**Caractéristiques environnementales**

# **Normes de conformité**

- Moniteur certifié ENERGY STAR.
- Enregistrement EPEAT si applicable. L'enregistrement EPEAT varie d'un pays à l'autre. Consultez **[www.epeat.net](https://www.epeat.net)** pour l'état de l'enregistrement par pays.

#### • Conforme RoHS

- Certifié TCO et TCO Certified Edge.
- Moniteur sans BFR/PVC (hors câbles externes).
- Conforme aux exigences de courant de fuite NFPA 99.

• Verre sans arsenic et sans mercure pour le panneau uniquement.

#### **Température** Fonctionnement 0 °C à 40 °C (32 °F à 104 °F) A l'arrêt • Stockage : -20 °C à 60 °C (-4 °F à 140 °F) • Transport : -20 °C à 60 °C (-4 °F à 140 °F) **Humidité** Fonctionnement 10 % à 80 % (sans condensation) A l'arrêt  $\cdot$  Stockage 5 % à 90 % (sans condensation) Expédition 5 % à 90 % (sans condensation) **Altitude** Fonctionnement (maximum) 5 000 m (16 400 pieds) Non fonctionnement (maximum) 12 192 m (40 000 pieds) **Dissipation thermique** • 648,464 BTU/heure (maximum) • 61,433 BTU/heure (Mode Allumé)

# DELI

# <span id="page-27-0"></span>**Affectation des broches**

#### **Connecteur DisplayPort**

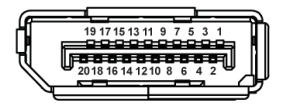

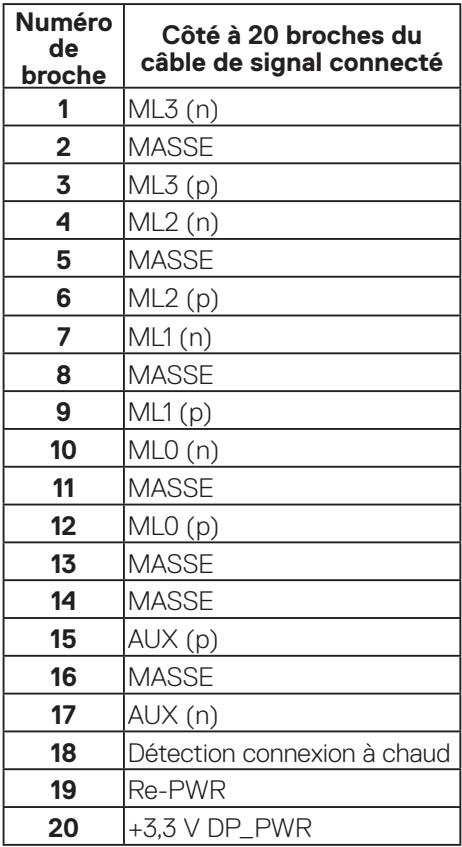

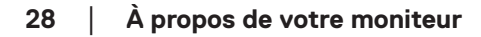

(dell

#### <span id="page-28-0"></span>**Connecteur HDMI**

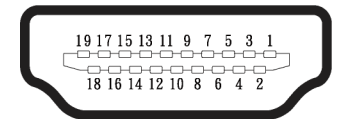

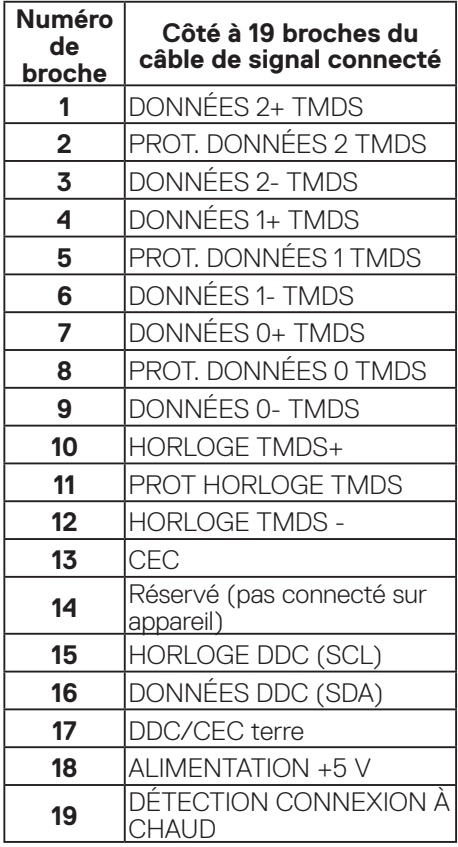

## <span id="page-29-0"></span>**Interface Bus Série Universel (USB)**

Cette section donne plus d'informations sur les ports USB qui sont disponibles sur votre moniteur.

# **USB SuperSpeed 5 Gbps (USB 3.2 Gén1)**

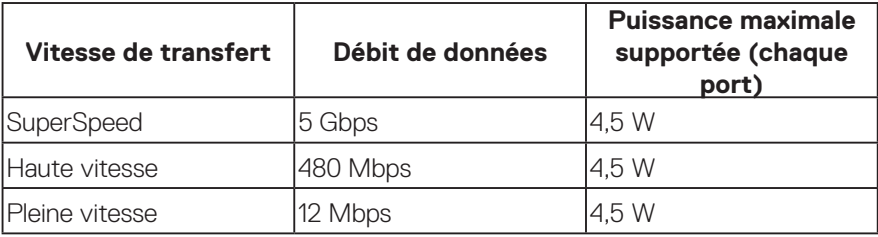

# **USB-C**

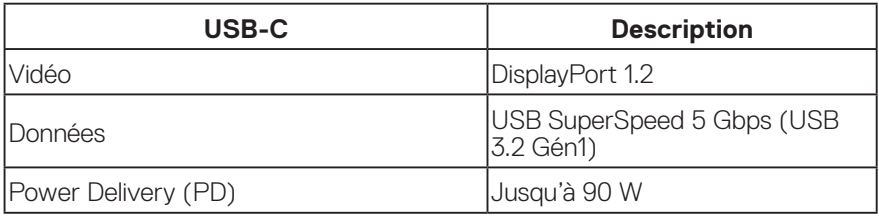

## **Connecteurs USB en aval**

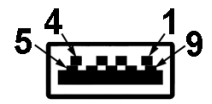

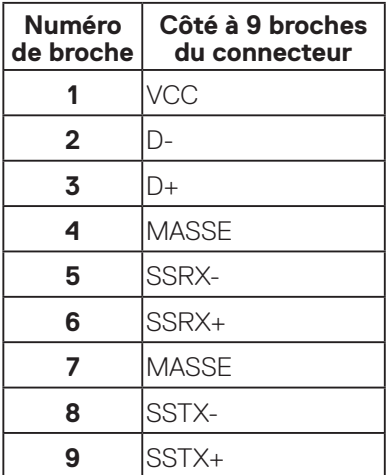

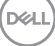

# **Connecteur USB-C**

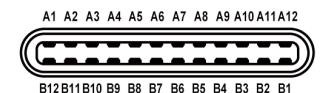

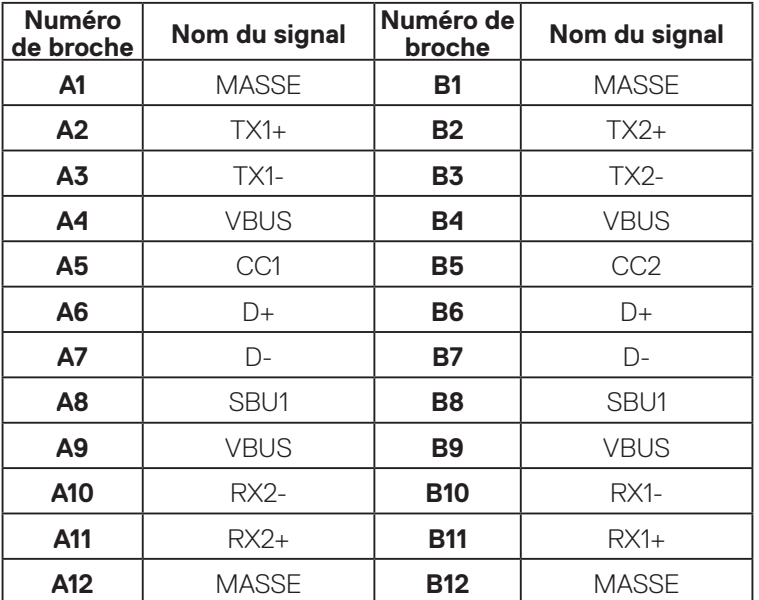

### **Ports USB**

**D**&LI

- 1 USB-C en amont inférieur
- 2 Ports USB SuperSpeed 5 Gbps (USB 3.2 Gén1) Type-A en aval inférieur
- 1 Ports USB SuperSpeed 5 Gbps (USB 3.2 Gén1) Type-A en aval coté
- 1 Ports USB SuperSpeed 5 Gbps (USB 3.2 Gén1) Type-C en aval coté
- **REMARQUE : La fonctionnalité USB SuperSpeed 5 Gbps (USB 3.2 Gén1) nécessite un ordinateur compatible avec la technologie USB SuperSpeed 5 Gbps (USB 3.2 Gén1).**
- **REMARQUE : Les ports USB du moniteur fonctionnent uniquement lorsque le moniteur est Allumé ou en mode Économie d'énergie. Si vous éteignez le moniteur puis le rallumez, les appareils branchés peuvent mettre quelques secondes avant de pouvoir fonctionner normalement.**

# <span id="page-32-0"></span>**Port RJ45 (côté connecteur)**

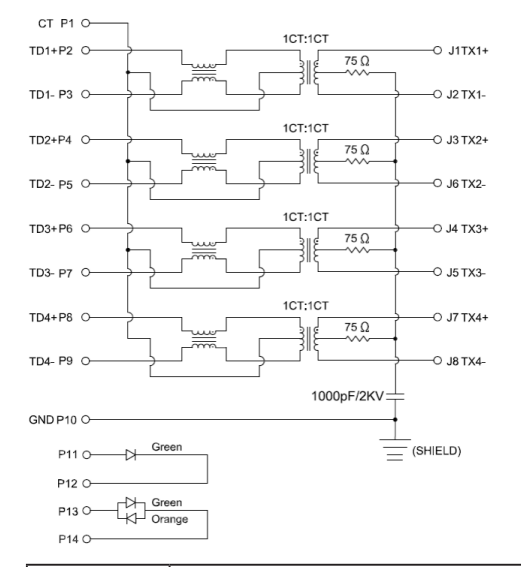

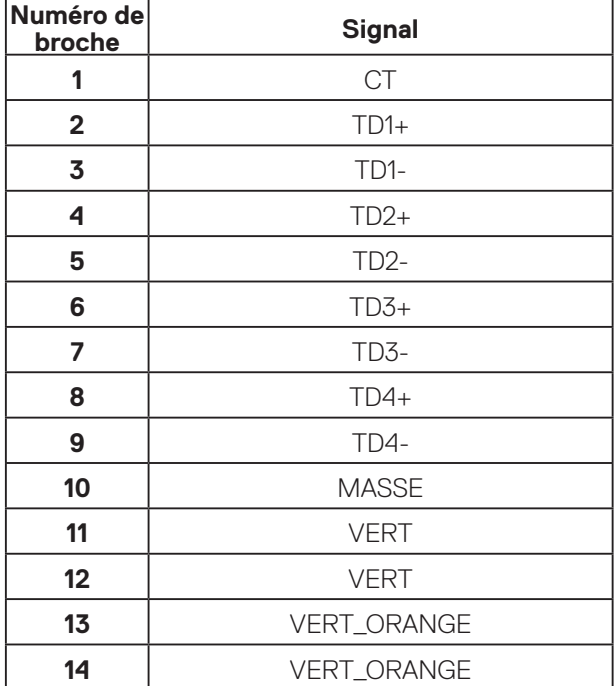

(dell

## **Installation du pilote**

Installez le pilote de contrôleur Ethernet Realtek USB GBE disponible pour votre système. Vous pouvez le télécharger à l'adresse **[www.dell.com/support](https://www.dell.com/support)** dans la section **Pilotes et téléchargements**.

Le débit de données du réseau (RJ45) via USB-C est de 1000 Mbps maximum.

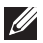

**REMARQUE : Ce port LAN est conforme à la norme 1000Base-T IEEE 802.3az, prenant en charge le Pass-thru d'adresse Mac (imprimée sur l'étiquette du modèle) (MAPT), le Wake-on-LAN (WOL) à partir du mode Veille (S3/S4/S5 uniquement) et la fonction de démarrage UEFI\* PXE [le démarrage UEFI PXE n'est pas pris en charge sur les PC de bureau Dell (à l'exception des OptiPlex 7090/3090 Ultra Desktop)], ces 3 fonctions dépendent des paramètres du BIOS et de la version du système d'exploitation. La fonctionnalité peut varier avec les PC non Dell.**

\*UEFI signifie Unified Extensible Firmware Interface.

#### **État des LED du connecteur RJ45 :**

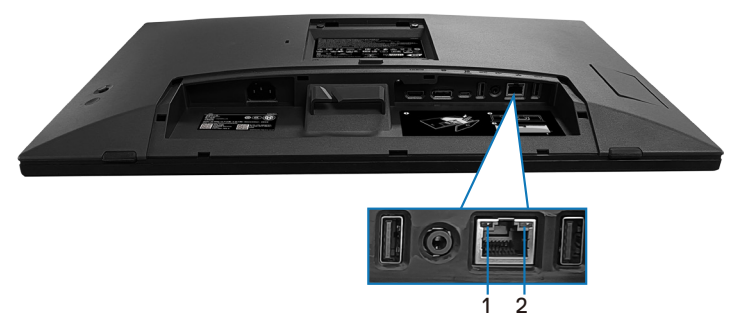

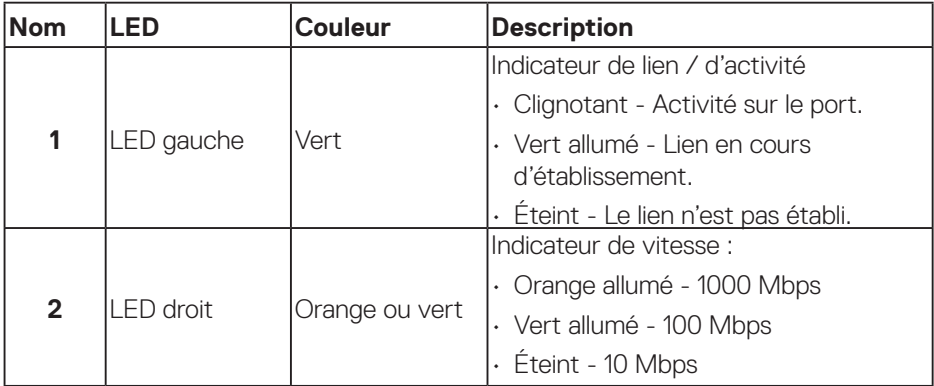

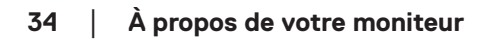

**D**&LI

#### **REMARQUE : Le câble RJ45 est un accessoire standard non inclus dans la boîte.**

Pour prendre en charge la fonction Multi-touch de MacOS, veuillez installer le pilote comme indiqué ci-dessous :

#### **Installation du pilote UPDD**

Installez le pilote Multi Touch de Mac disponible pour votre système. Vous pouvez le télécharger à l'adresse **[www.dell.com/support](https://www.dell.com/support)** dans la section « Pilotes et téléchargement ». Guide d'installation rapide de UPDD, veuillez vous référer au lien suivant : **[https://support.touch-base.com/Documentation/50245/Quick](https://support.touch-base.com/Documentation/50245/Quick-installation-guide?Keywords=quick+installation)[installation-guide?Keywords=quick+installation](https://support.touch-base.com/Documentation/50245/Quick-installation-guide?Keywords=quick+installation)**

Sortie de veille tactile (WOT) en mode S0 ou en mode veille moderne (hibernation) ne sera possible qu'avec l'utilitaire Touch Tool en « mode souris ».

La prise en charge par défaut de Sortie de veille tactile (WOT) est pour S3 ou pour le mode veille.

#### **Installation de l'utilitaire Touch Tool**

Pour télécharger l'utilitaire sur le site Dell.com. Veuillez vous référer au lien suivant : **[www.dell.com/support](https://www.dell.com/support)**

Le guide d'utilisation de l'utilitaire contient les informations suivantes.

**Touch Mode (Mode Tactile):** Toucher avec 10 doigts disponibles. **Mouse Mode (Mode Souris):** toucher à l'intérieur du pointeur de la souris.

**Comment utiliser :** Si vous souhaitez changer le mode, cliquez simplement sur le bouton Changement de mode.

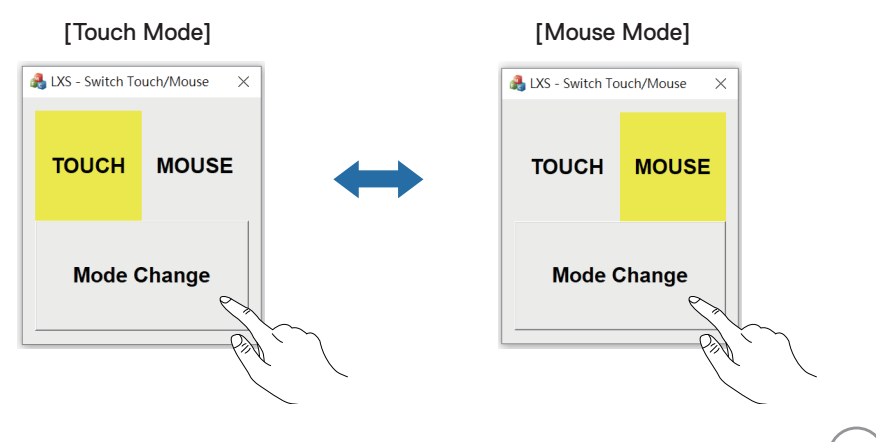

DØLI

#### **Moniteur multi-touch supportant l'identification et le réglage du toucher**

# **Réglage dans Windows 10 et Windows 11 :**

**1.** Recherchez « Control Panel (Panneau de commande) » dans la barre d'outils de votre ordinateur portable ou de votre bureau.

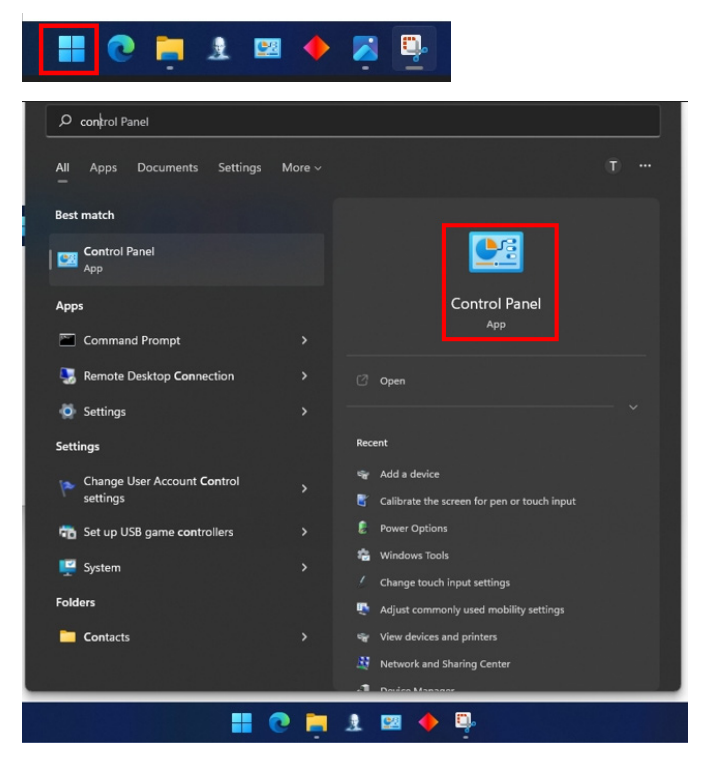

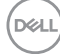
#### **2.** Cliquez sur « Hardware and Sound (Matériel et son) ».

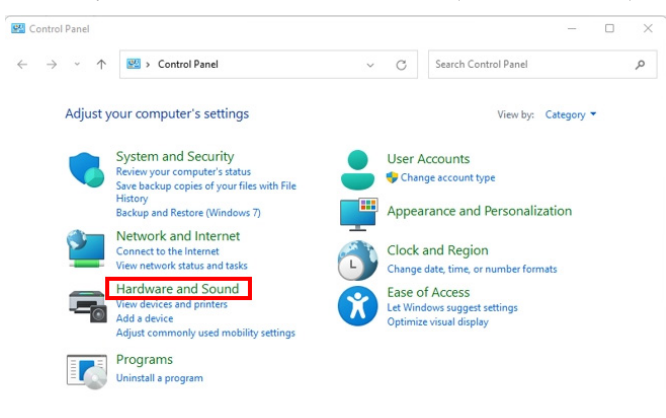

**3.** Cliquez sur « Tablet PC settings (Réglages de tablette PC) » - « Calibrer l'écran pour la saisie au stylet ou au toucher ».

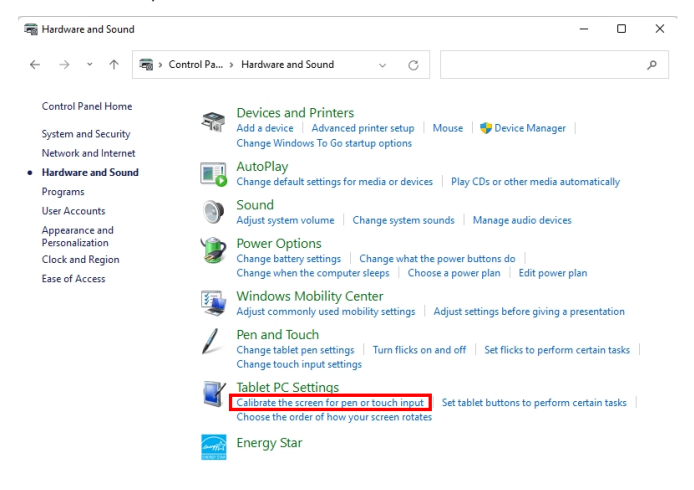

**D**ELL

**4.** Cliquez sur « Setup (Configuration) ».

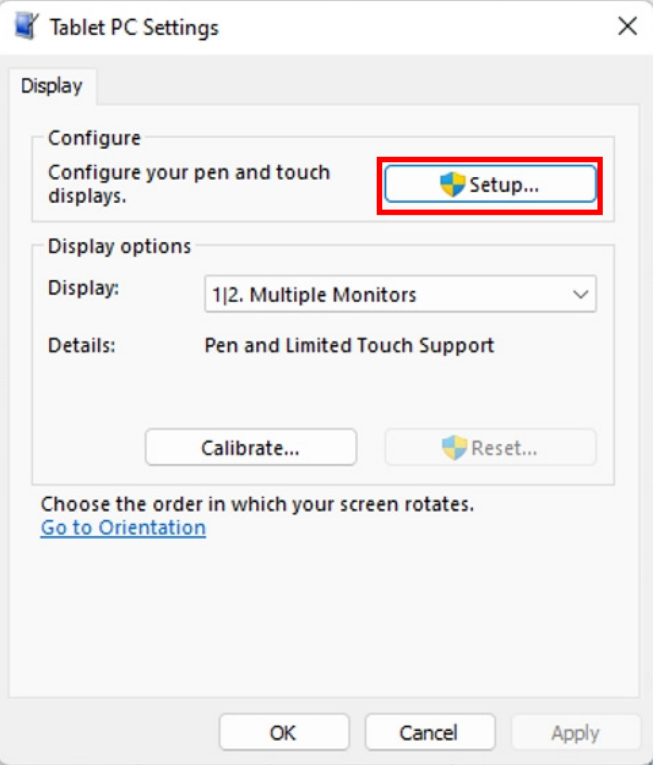

 $(\nabla)$ 

**5.** Identifiez les écrans avec stylet ou entrée tactile - Sélectionnez →Touch input (Panneau tactile).

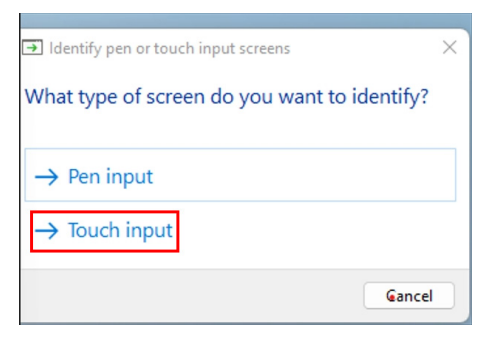

- **6.** Suivez les instructions de votre système pour identifier le type de multi-touch.
	- **a.** Si l'écran correspond à celui désiré, utilisez votre doigt pour toucher le moniteur.
	- **b.** Si l'écran ne correspond pas à celui désiré, appuyez sur « Entrer » pour ignorer cet écran et répéter l'action sur l'écran suivant.

Tap this screen with a single finger to identify it as the touchscreen.

If this is not the Tablet PC screen, press Enter to move to the next screen. To close the tool, press Esc.

#### **Réglage sur Mac**

**1.** Recherchez « Identify (Identifier) » dans UPDD Daemon pour identifier les écrans multi-touch.

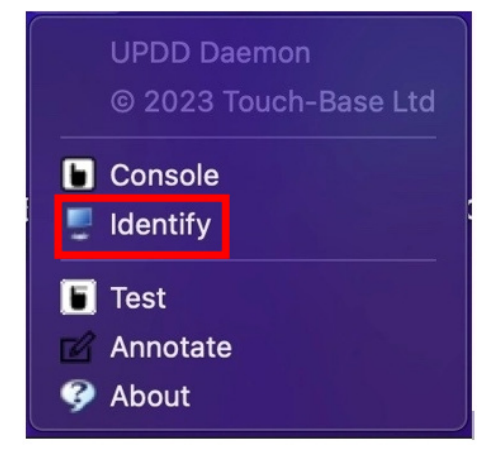

DØLI

**2.** Identifiez chaque écran tactile en suivant les instructions de votre système. Touchez la croix et maintenez-la enfoncée jusqu'à ce que le cercle devienne bleu. Si ce n'est pas un écran tactile, cliquez sur suivant avec la souris ou appuyez sur Option+x.

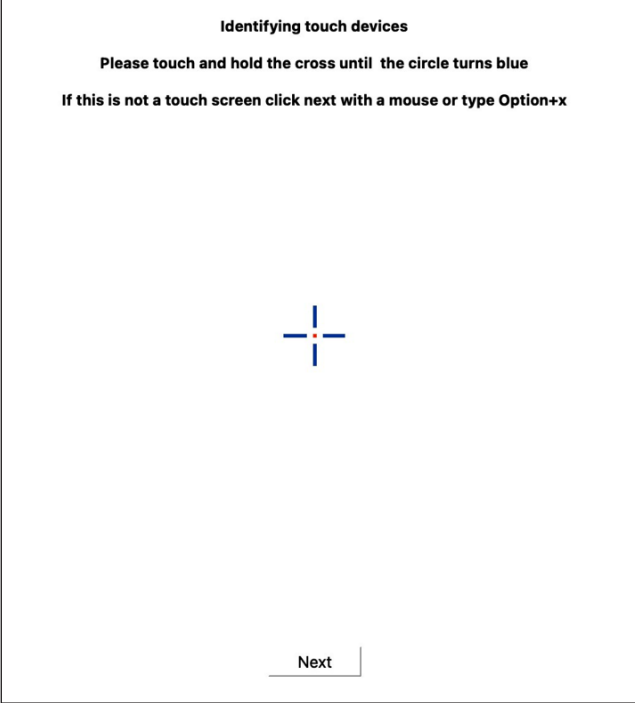

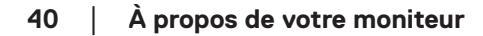

DELI

**3.** Cliquez sur **Console** dans UPDD Daemon pour sélectionner l'écran principal P2424HT qui sera le contrôleur principal.

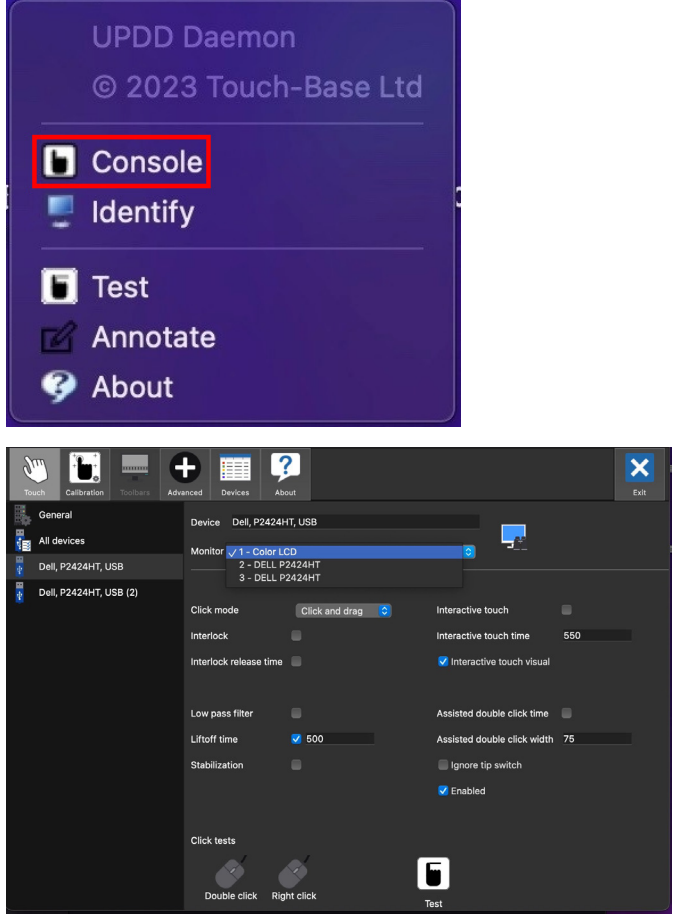

# **Capacité Plug and Play**

Vous pouvez connecter ce moniteur à tout système compatible Plug and Play. Ce moniteur fournit automatiquement à l'ordinateur ses Données d'identification d'affichage étendues (Extended Display Identification Data : EDID) en utilisant les protocoles DDC (Display Data Channel) de manière à ce que le système puisse effectuer automatiquement la configuration et optimiser les réglages du moniteur. La plupart des installations de moniteur sont automatique ; vous pouvez changer des réglages selon le besoin. Pour plus d'informations sur comment faire pour modifier les réglages du moniteur, consultez [Utilisation du moniteur](#page-72-0).

# **Qualité du moniteur LCD et politique des pixels**

Pendant le processus de fabrication de ce moniteur LCD, il n'est pas anormal que un ou plusieurs pixels deviennent fixe et difficile à voir mais cela n'affecte pas la qualité ou l'utilisation de l'affichage. Pour plus d'informations sur la Politique de qualité et de pixels des moniteurs Dell, visitez le site **[www.dell.com/pixelguidelines](https://www.dell.com/pixelguidelines)**.

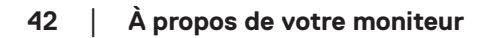

**D**<sup></sup>

# **Ergonomie**

**AVERTISSEMENT : Une utilisation incorrecte ou prolongée du clavier peut entraîner des blessures.**

#### **AVERTISSEMENT : Regarder un écran ou un moniteur externe pendant de longues périodes peut entraîner une fatigue oculaire.**

Pour le confort et l'efficacité, observez les directives suivantes lors de l'installation et de l'utilisation de votre poste de travail informatique :

- Placez votre ordinateur de manière à ce que l'écran et le clavier soient directement devant vous lorsque vous travaillez. Des supports spéciaux sont disponibles dans le commerce pour vous aider à positionner correctement votre clavier.
- Pour réduire le risque de tension oculaire et de douleur au cou/aux bras/au dos/ aux épaules du fait de l'utilisation du moniteur pendant une période prolongée, nous vous recommandons de :
	- **1.** Régler la distance de l'écran entre 20 et 28 pouces (50 70 cm) par rapport à vos yeux.
	- **2.** Cligner fréquemment pour hydrater vos yeux ou humidifier vos yeux avec de l'eau après une utilisation prolongée du moniteur.
	- **3.** Faites des pauses régulières et fréquentes de 20 minutes toutes les deux heures.
	- **4.** Détournez le regard au loin et regardez fixement un objet à 20 pieds (6 mètres) pendant au moins 20 secondes durant les pauses.
	- **5.** Faites des étirements pour libérer la tension dans le cou, les bras, le dos et les épaules durant les pauses.
- Veillez à ce que l'écran du moniteur soit à la hauteur des yeux ou légèrement plus bas lorsque vous êtes assis devant le moniteur.
- Ajustez l'inclinaison du moniteur, son contraste et sa luminosité.
- Ajustez la lumière ambiante autour de vous (comme les lampes de plafond, les lampes de bureau et les rideaux ou les stores des fenêtres voisines) pour minimiser les reflets et l'éblouissement sur l'écran.
- Utilisez une chaise qui offre un bon soutien pour le bas du dos.
- Gardez vos avant-bras horizontaux et vos poignets dans une position neutre et confortable lorsque vous utilisez le clavier ou la souris.
- Laissez toujours de l'espace pour reposer vos mains lorsque vous utilisez le clavier ou la souris.

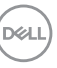

- Laissez le haut de vos bras reposer naturellement des deux côtés.
- Veillez à ce que vos pieds reposent à plat sur le sol.
- Lorsque vous êtes assis, assurez-vous que le poids de vos jambes repose sur vos pieds et non sur la partie avant de votre siège. Ajustez la hauteur de votre siège ou utilisez un repose-pieds si nécessaire pour maintenir une bonne posture.
- Variez vos activités quotidiennes. Essayez d'organiser votre travail de manière à ne pas devoir rester assis/travailler pendant de longues périodes. Essayez de vous lever et de marcher à intervalles réguliers.
- Gardez la zone sous votre bureau libre de tout obstacle et de tout câble ou cordon d'alimentation qui pourrait gêner votre confort ou présenter un risque potentiel de trébuchement.

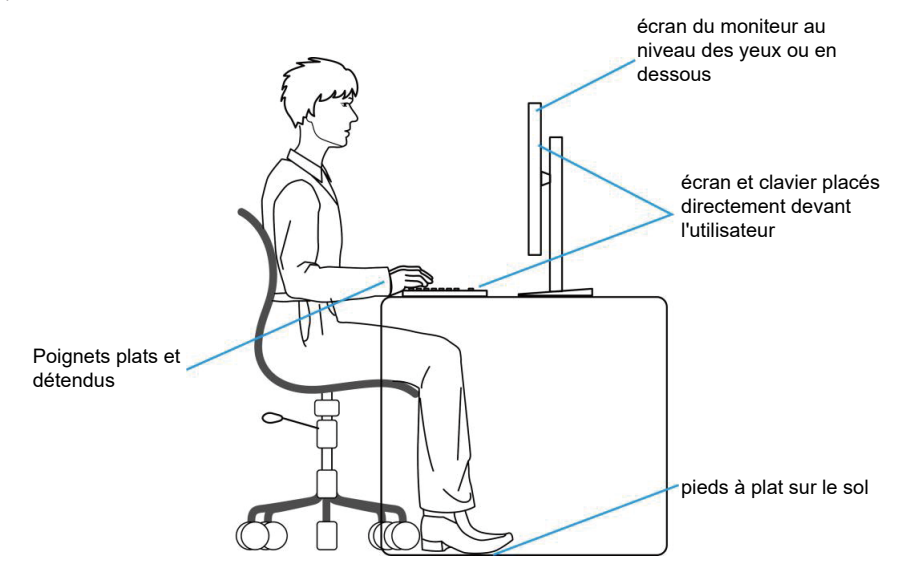

## **Manipulation et déplacement de votre moniteur**

Pour vous assurer que le moniteur est manipulé en toute sécurité lorsque vous le soulevez ou le déplacez, respectez les instructions suivantes :

- Avant de déplacer ou de soulever le moniteur, éteignez votre ordinateur et le moniteur.
- Débranchez tous les câbles du moniteur.
- Placez le moniteur dans la boîte d'origine avec les matériaux d'emballage d'origine.

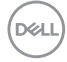

• Tenez fermement le bord inférieur et le bord du moniteur sans appliquer de pression excessive pour le soulever ou le déplacer.

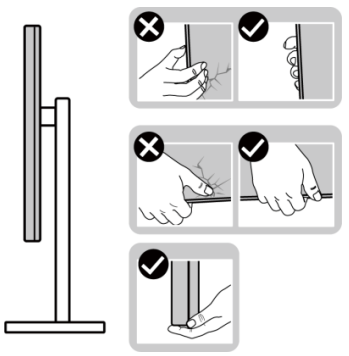

• Lorsque vous soulevez ou déplacez le moniteur, assurez-vous que l'écran est tourné vers l'extérieur. N'appuyez pas sur la zone de l'écran pour éviter de la rayer ou de l'endommager.

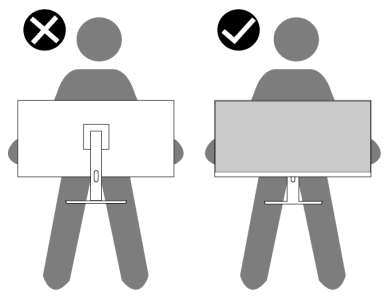

- Lorsque vous transportez le moniteur, évitez tout choc ou vibration soudains.
- Lorsque vous soulevez ou déplacez le moniteur, ne le retournez pas en tenant le socle ou le support du moniteur. Cela pourrait endommager le moniteur ou causer des blessures.

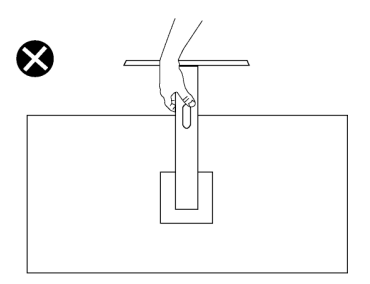

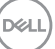

# **Instructions d'entretien**

# **Nettoyage de votre moniteur**

- **MISE EN GARDE : Avant de nettoyer le moniteur, débranchez son cordon d'alimentation de la prise murale.**
- 

**AVERTISSEMENT : Lisez et suivez les** [Instructions de sécurité](#page-5-0) **avant de nettoyer le moniteur.**

**MISE EN GARDE : Avant de nettoyer le moniteur, débranchez son cordon d'alimentation de la prise murale.**

Pour les meilleures pratiques, suivez les instructions dans la liste ci-dessous pendant le déballage, le nettoyage ou la manipulation de votre moniteur :

- Utilisez un chiffon propre légèrement humidifié avec de l'eau pour nettoyer le support, l'écran et le châssis de votre moniteur Dell. Si possible, utilisez un tissu de nettoyage d'écran ou une solution de nettoyage d'écran spéciale adaptée au nettoyage des moniteurs Dell.
- Après avoir nettoyé la surface de la table, assurez-vous qu'elle est bien sèche et exempte d'humidité ou de traces de produit de nettoyage avant de placer votre moniteur Dell.
- **AVERTISSEMENT : Ne pas utiliser de détergents ni d'autres produits chimiques à base de benzène, de diluant, d'ammoniac, de nettoyants abrasifs ou d'air comprimé.**
- **AVERTISSEMENT : L'utilisation de produits chimiques pour le nettoyage peut entraîner des changements dans l'apparence du moniteur, tels que la décoloration des couleurs, l'apparition d'un film laiteux sur le moniteur, une déformation, une teinte foncée inégale et un décollement de la surface de l'écran.**
- **MISE EN GARDE : Ne vaporisez pas la solution de nettoyage ou même de l'eau directement sur la surface de l'écran. Cela permettra à des liquides de s'accumuler et de couler vers le bas de l'écran et endommagera les composants électroniques, avec des dommages permanents. Appliquez plutôt la solution de nettoyage ou de l'eau sur un chiffon doux, puis nettoyez le moniteur.**
- **REMARQUE : Les dommages au moniteur causés par des méthodes de nettoyage incorrectes et le Utilisation de benzène, de diluant, d'ammoniac, de nettoyants abrasifs, d'alcool, d'air comprimé ou de détergent de toute sorte causeront des dommages induits par le client (DIC). Les DIC ne sont pas couverts par la garantie Dell standard.**
	- Si vous remarquez la présence de poudres blanches lors du déballage de votre moniteur, éliminez-les à l'aide d'un chiffon.

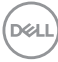

- Manipulez votre moniteur avec soin car les plastiques de couleur foncée peuvent rayer et laisser des marques de rayures blanches plus facilement que les moniteurs de couleur claire.
- Pour aider à conserver une qualité d'image optimale sur votre moniteur, utiliser un économiseur d'écran qui change dynamiquement et veuillez éteindre votre moniteur quand vous ne l'utilisez pas.

DEL

# **Installation du moniteur**

# **Attacher le socle**

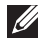

- **REMARQUE : Le support n'est pas installé à l'usine lorsqu'il est expédié.**
- **REMARQUE : Les instructions suivantes s'appliquent uniquement au support livré avec votre moniteur. Si vous fixez un support acheté auprès d'une autre source, suivez les instructions d'installation fournies avec le support.**

Pour attacher le socle du moniteur :

- **1.** Suivez les instructions sur les rabats du carton pour enlever le socle du coussin supérieur qui le tient.
- **2.** Retirez la base du socle et la colonne de support de la mousse d'emballage.

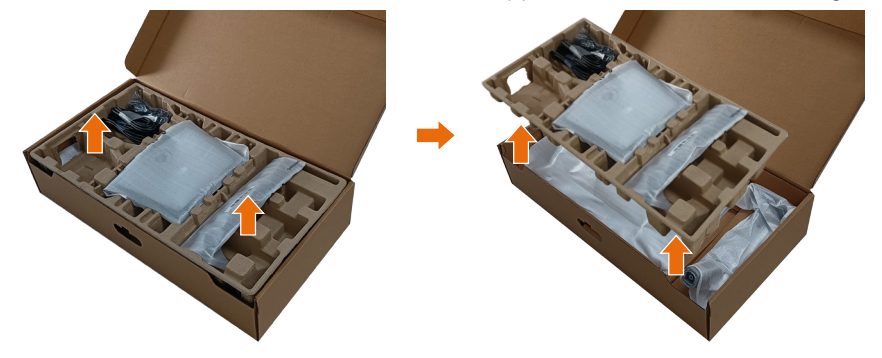

- **REMARQUE : Les illustrations ne sont qu'à titre indicatif seulement. L'apparence de la mousse d'emballage peut varier.**
	- **3.** Abaissez le côté de la boîte avec la poignée.

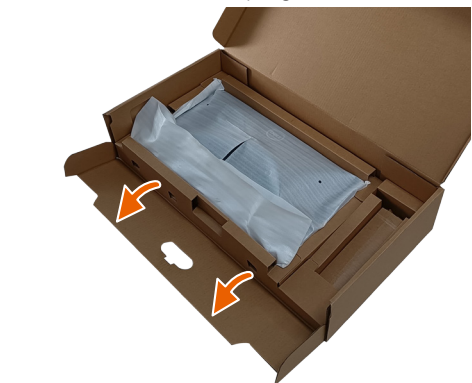

$$
\left(\text{DELL}\right)
$$

- **REMARQUE : Avant d'attacher le socle sur l'écran, assurez-vous que le volet de la plaque frontale est ouvert pour laisser de l'espace pour le montage.**
	- **4.** Soulevez le couvercle, comme indiqué, pour exposer la zone VESA pour le montage du socle.

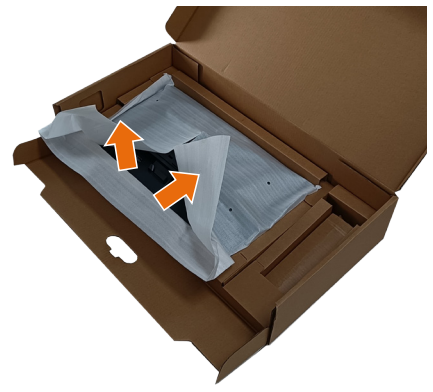

**5.** Fixez l'ensemble de la colonne de support sur l'écran. a. Insérez les deux onglets de la partie supérieure du socle dans les fentes à l'arrière de l'écran.

B. Appuyez sur le support jusqu'à ce qu'il s'enclenche.

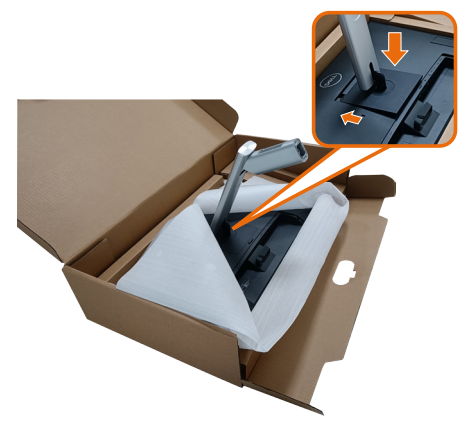

DEL

- **6.** Alignez les languettes saillantes de la base du support avec la fente correspondante du support.
- **7.** Insérez les blocs de base du support dans la fente du socle.
- **8.** Soulevez la poignée à vis et tournez la vis dans le sens horaire.
- **9.** Après avoir serré à fond la vis, repliez la poignée à vis à plat dans la cavité.

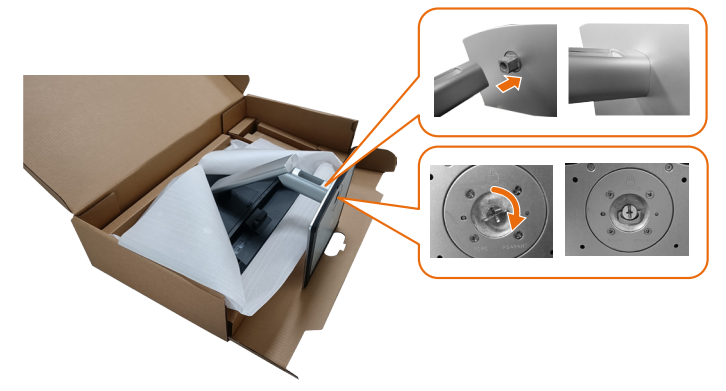

**10.**Tenez le socle et soulevez le moniteur avec précaution, puis posez-le sur une surface plane.

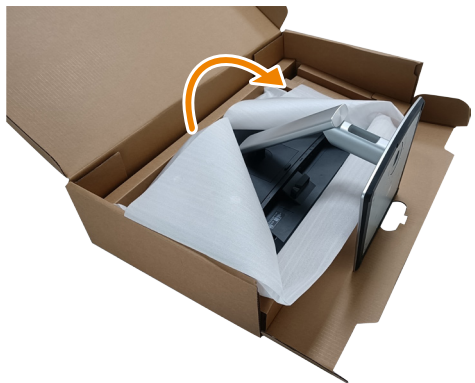

DELI

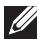

#### **REMARQUE : Soulevez délicatement le moniteur pour l'empêcher de glisser ou de tomber.**

**11.** Retrait du couvercle du moniteur.

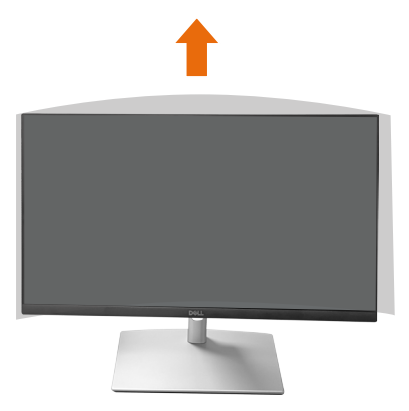

**REMARQUE : Conservez la housse en mousse EPE comme couverture de protection lorsque vous posez le moniteur face en bas lors du raccordement des câbles.**

DELI

# **Acheminement des câbles**

**AVERTISSEMENT : Placez le moniteur sur une surface plane, propre et douce pour éviter de rayer l'écran. Vous pouvez utiliser la housse en mousse EPE comme couverture de protection.**

![](_page_51_Picture_2.jpeg)

- Étalez la couverture de protection du moniteur sur une surface plane.
- Placez le moniteur face avant en bas.
- Pour acheminer les câbles :
	- **1.** Insérez le câble DP dans le connecteur DP (voir Connexion de votre moniteur), appuyez sur le côté long du crochet du câble et enfoncez le câble de haut en bas.
	- **2.** Répétez l'étape 1 pour insérer les câbles HDMI/USB dans les connecteurs correspondants et acheminer les câbles.
	- **3.** Insérez et acheminez le câble d'alimentation et serrez tous les câbles comme indiqué ci-dessus.

DØL

# **Installation du moniteur**

![](_page_52_Picture_278.jpeg)

(1) Inclus dans certains pas uniquement.

(2) Si un réseau Ethernet est disponible.

(3) Certaines plateforme Dell uniquement. Consultez le site dell.com pour connaître les modèles compatibles avec DPBS.

(4) Si la station USB-C prend également en charge le chargement PC.

**DELI** 

# **Installation du couvercle de câble**

![](_page_53_Picture_1.jpeg)

Fixation du cache-câble

- Placez le cache-câble sur le compartiment de la carte.
- Suivez le sens de la flèche et poussez le cache-câble jusqu'à ce qu'il s'enclenche.

![](_page_53_Picture_5.jpeg)

# **Utiliser les fonctions d'inclinaison, de rotation et d'inclinaison latérale**

![](_page_54_Picture_1.jpeg)

**REMARQUE : Les illustrations ne sont qu'à titre indicatif seulement. L'apparence de la mousse d'emballage peut varier.**

#### **Inclinaison**

Avec l'ensemble du socle connecté au moniteur, vous pouvez incliner le moniteur pour obtenir l'angle de vision et l'angle de travail les plus confortables pour la saisie tactile.

Angle d'inclinaison compris entre -5<sup>o</sup> ~ +60°.

![](_page_54_Picture_6.jpeg)

**REMARQUE : L'angle de fonctionnement de 60° complètement étendu est l'angle recommandé pour la saisie tactile.**

#### **Rotation**

Angle de rotation compris entre +30<sup>o</sup>~ -30<sup>o</sup>.

![](_page_54_Picture_10.jpeg)

![](_page_54_Picture_11.jpeg)

#### **Ajustement de l'inclinaison latérale**

Angle d'inclinaison latérale compris entre +4°~ -4°.

![](_page_55_Picture_2.jpeg)

**REMARQUE : Le socle est détaché lorsque le moniteur est livré depuis l'usine.**

![](_page_55_Picture_4.jpeg)

### <span id="page-56-0"></span>**Connecter votre moniteur**

![](_page_56_Picture_1.jpeg)

**MISE EN GARDE : Avant de débuter les procédures de cette section, suivez les** [Instructions de sécurité](#page-5-0)**.**

**REMARQUE : Les moniteurs Dell sont conçus pour fonctionner de manière optimale avec les câbles de signal fournis par Dell. Dell ne garantit pas la qualité et les performances vidéo si des câbles non Dell sont utilisés.**

![](_page_56_Picture_4.jpeg)

**REMARQUE : Faites passer les câbles à travers l'emplacement de gestion des câbles avant de les brancher.**

**REMARQUE : Ne branchez pas tous les câbles de l'ordinateur en même temps.**

**REMARQUE : Les images sont uniquement à titre d'illustration. L'apparence de l'ordinateur peut varier.**

Pour connecter votre moniteur à l'ordinateur :

- **1.** Éteignez votre ordinateur et débranchez son cordon d'alimentation.
- **2.** Branchez le câble USB-C (C-C), USB-C (C-A), DisplayPort, ou HDMI de votre moniteur à l'ordinateur.

#### **Branchement du câble USB-C (C-C)**

![](_page_56_Figure_12.jpeg)

**REMARQUE : Utilisez uniquement le câble USB-C (C-C) fourni avec le moniteur.**

- Ce port prend en charge le mode alternatif DisplayPort (norme DP1.2 uniquement).
- Le port USB-C conforme à la norme d'alimentation (PD Version 3.0) fournit jusqu'à 90 W d'énergie.

![](_page_56_Picture_16.jpeg)

- Si votre ordinateur portable a besoin de plus de 90 W pour fonctionner et que la batterie est déchargée, il ne pourra pas être mis sous tension ou chargé avec le port USB PD de ce moniteur.
- Si vous n'utilisez pas la connexion USB-C (C-C), vous devez connecter un câble DisplayPort ou HDMI et un câble de données USB-C (C-A).

#### **Branchement du câble USB-C (C-A)**

![](_page_57_Picture_3.jpeg)

**REMARQUE : L'entrée tactile ne fonctionne que si un câble de données est connecté au port USB-C en amont du moniteur et à l'ordinateur avec le câble USB C-C ou USB C-A fourni.**

**Branchement du câble DisplayPort (DisplayPort à DisplayPort)**

![](_page_57_Picture_6.jpeg)

**Branchement du câble HDMI (optionnel)**

![](_page_57_Picture_8.jpeg)

**D**ELI

HDMI\* = Prend en charge jusqu'à FHD 1920 x 1080 @ 60Hz comme spécifié par HDMI 1.4.

**3.** Branchement des cordons d'alimentation de votre ordinateur et du moniteur sur une prise de courant murale.

![](_page_58_Picture_2.jpeg)

![](_page_58_Picture_3.jpeg)

# **Utilisation des ports d'accès rapide**

- **1.** Branchez le câble USB-C (C-C) ou USB-C (C-A) de votre moniteur sur l'ordinateur.
- **2.** Appuyez et enfoncez le centre de la porte d'accès rapide près de l'ouverture intérieure jusqu'à ce que vous entendiez un clic. La porte se verrouille et reste ouverte.
- **3.** Branchez les câbles ou les dispositifs USB sur les ports d'accès rapide.
- **4.** Après avoir retiré les câbles ou les dispositifs USB des ports d'accès rapide. Appuyez et enfoncez le centre de la porte près de l'ouverture intérieure jusqu'à ce que vous entendiez un clic. La porte est relâchée et revient à sa position d'origine.

![](_page_59_Picture_5.jpeg)

**ou**

![](_page_59_Picture_7.jpeg)

![](_page_59_Figure_8.jpeg)

# <span id="page-60-0"></span>**Synchro boutons alim Dell (DPBS)**

Votre moniteur est conçu avec la fonction Synchro boutons alim Dell (DPBS) pour vous permettre de contrôler l'état d'alimentation du PC avec le bouton d'alimentation du moniteur. Cette fonction n'est prise en charge que par la plateforme Dell qui dispose d'une fonction DPBS intégrée, et elle n'est prise en charge que par l'interface USB-C.

![](_page_60_Picture_2.jpeg)

Pour vous assurer que la fonction DPBS fonctionne pour la première fois, vous devez d'abord effectuer les étapes suivantes sur la plateforme supportant la fonction DPBS dans le **Panneau de configuration**.

**REMARQUE : DPBS ne prend en charge que le port USB-C en amont.**

**1.** Allez dans **Control Panel (Panneau de commande)**.

![](_page_60_Picture_6.jpeg)

![](_page_60_Picture_7.jpeg)

**2.** Sélectionnez **Hardware and Sound (Matériel et son)**, puis **Power Options (Options d'alimentation)**.

![](_page_61_Picture_1.jpeg)

**3.** Allez dans **System Settings (Paramètres système)**.

![](_page_61_Picture_38.jpeg)

![](_page_61_Picture_4.jpeg)

**4.** Dans le menu déroulant de **When I press the power button (Lorsque**  j'appuie sur le bouton d'alimentation), il y aura plusieurs options que vous pouvez sélectionner : **Do nothing (Ne rien faire)/Sleep (Veille)/Hibernate (Hibernation)/Shut down (Arrêt)**. Vous pouvez sélectionner **Sleep (Veille)/Hibernate (Hibernation)/Shut down (Arrêt)**.

![](_page_62_Picture_49.jpeg)

**REMARQUE : Ne choisissez pas « Ne rien faire », sinon le bouton d'alimentation du moniteur ne pourra pas se synchroniser avec l'état d'alimentation du PC.**

$$
\boxed{\mathsf{bell}}
$$

#### **Connexion du moniteur avec DPBS pour la première fois**

![](_page_63_Picture_1.jpeg)

La première fois que vous utilisez la fonction DBPS :

- **1.** Assurez-vous que le PC et le moniteur sont bien éteints.
- **2.** Appuyez sur le bouton d'alimentation du moniteur pour l'allumer.
- **3.** Branchez le câble USB-C du PC sur le moniteur.
- **4.** Le moniteur et le PC s'allument normalement, sauf pour la plateforme Dell Optiplex 7090/3090 Ultra.
- **5.** Lorsque vous connectez la plateforme Dell Optiplex 7090/3090 Ultra, il se peut que le moniteur et le PC s'allument momentanément. Attendez un moment (environ 6 secondes) et l'ordinateur et le moniteur s'éteindront tous deux. Lorsque vous appuyez sur le bouton d'alimentation du moniteur ou sur le bouton d'alimentation du PC, le PC et le moniteur s'allumeront ensembles. L'état d'alimentation du PC est synchronisé avec le bouton d'alimentation du moniteur.
- **REMARQUE : Lorsque le moniteur et le PC sont les deux éteints la première fois, il est recommandé d'allumer d'abord le moniteur, puis de brancher le câble USB-C entre l'ordinateur et le moniteur.**
- **REMARQUE : Vous pouvez alimenter la plate-forme Dell PC\* Ultra en utilisant la prise d'adaptateur CC. Vous pouvez également alimenter la plate-forme Dell PC\* Ultra avec le câble USB-C du moniteur via Power Delivery (PD) ; veuillez régler la fonction de Charge USB-C**  $\forall$ **90W sur Allumé en mode Éteint.**

\*Assurez-vous de vérifier que le PC Dell est compatible avec la fonction DPBS.

![](_page_63_Picture_11.jpeg)

#### **Utilisation de la fonction DPBS**

#### **Réveil avec le câble USB-C**

Lorsque vous connectez le câble USB-C, l'état du moniteur/du PC est le suivant :

![](_page_64_Figure_3.jpeg)

- **\*Certains systèmes PC de Dell ne peuvent permettent pas de réveiller la plate-forme via le moniteur.**
- **\*Après avoir branché le câble USB-C, appuyez sur Clavier ou déplacez la souris pour que le système continue son processus de démarrage si nécessaire.**

DØLI

Lorsque vous appuyez sur le bouton d'alimentation du moniteur ou du PC, l'état du moniteur / PC est le suivant :

![](_page_65_Figure_1.jpeg)

• Lorsque le moniteur et le PC sont tous deux allumés, **appuyez sur le bouton d'alimentation du moniteur et maintenez-le enfoncé pendant 4 secondes**, l'écran vous demandera si vous souhaitez éteindre l'ordinateur.

![](_page_66_Picture_0.jpeg)

• Lorsque le moniteur et le PC sont tous deux allumés, **appuyez sur le bouton d'alimentation du moniteur et maintenez-le enfoncé pendant 10 secondes**, l'ordinateur s'éteindra.

![](_page_66_Figure_2.jpeg)

DELL

#### **Connexion du moniteur avec USB-C**

La plateforme Dell PC\* Ultra dispose de deux ports USB-C, pour que l'état d'alimentation des moniteurs 1 et 2 puisse être synchronisé avec le PC.

Lorsque l'ordinateur et les deux moniteurs sont tous allumés, il suffit d'appuyer sur le bouton d'alimentation du moniteur 1 ou du moniteur 2 pour éteindre le PC, le moniteur 1 et le moniteur 2.

\*Assurez-vous de vérifier que le PC Dell est compatible avec la fonction DPBS.

#### **REMARQUE : DPBS ne prend en charge que le port USB-C en amont.**

![](_page_67_Figure_5.jpeg)

**D**ELI

Assurez-vous de régler **Charge USB-C 90W** sur **Allumé en mode Éteint**. Lorsque l'ordinateur et les deux moniteurs sont tous éteints, il suffit d'appuyer sur le bouton d'alimentation du moniteur 1 ou du moniteur 2 pour allumer le PC, le moniteur 1 et le moniteur 2.

![](_page_68_Figure_1.jpeg)

DELL

# **Sécuriser votre moniteur avec le verrou de sécurité Kensington (optionnel)**

La fente du verrou de sécurité est en bas du moniteur. (consultez [Fente de](#page-14-0)  [verrouillage de sécurité\)](#page-14-0). Fixez votre moniteur à une table en utilisant le verrou de sécurité Kensington.

Pour plus d'informations sur l'utilisation du verrou Kensington (vendu séparément), consultez la documentation fournie avec le verrou.

![](_page_69_Picture_3.jpeg)

**REMARQUE : L'image est uniquement à titre d'illustration. L'apparence du verrou peut varier.** 

![](_page_69_Picture_5.jpeg)

# <span id="page-70-0"></span>**Retrait du support du moniteur**

**REMARQUE : Pour éviter de rayer l'écran LCD lorsque vous enlevez le socle, assurez-vous que le moniteur est posé sur une surface douce et manipulez-le avec précaution.**

**REMARQUE : Les étapes suivantes concernent spécifiquement le retrait du support livré avec le moniteur. Si vous retirez un support acheté auprès d'une autre source, suivez les instructions d'installation fournies avec ce support.**

Pour enlever le socle :

- **1.** Placez le moniteur sur un chiffon doux ou un coussin.
- **2.** Appuyez sans arrêter sur le bouton d'ouverture du socle.
- **3.** Tirez prudemment le socle vers le haut, puis séparez-le du moniteur.

![](_page_70_Picture_8.jpeg)

# **Montage mural VESA (optionnel)**

![](_page_71_Picture_1.jpeg)

(Dimension des vis : M4 x 10 mm).

Référez-vous à la documentation fournie avec le kit de montage mural compatible VESA.

- **1.** Placez le moniteur sur un chiffon doux ou un coussin près du bord d'un bureau.
- **2.** Retirez le socle. Consultez [Retrait du support du moniteur.](#page-70-0)
- **3.** Enlevez les quatre vis tenant le couvercle arrière du moniteur.
- **4.** Fixez le support de montage du kit de montage mural sur le moniteur.
- **5.** Pour fixer le moniteur sur le mur, consultez la documentation fournie avec le kit de montage mural.
- **REMARQUE : À utiliser uniquement avec un support de montage mural agréé UL, CSA ou GS avec une capacité de support de poids/une charge minimum de 15,44 kg (34,04 lbs).**
# <span id="page-72-0"></span>**Utilisation du moniteur**

**AVERTISSEMENT : Avant d'utiliser le moniteur, il est recommandé de fixer la colonne de support sur un mur avec un collier de serrage ou un cordon pouvant supporter le poids du moniteur pour éviter qu'il ne tombe.**

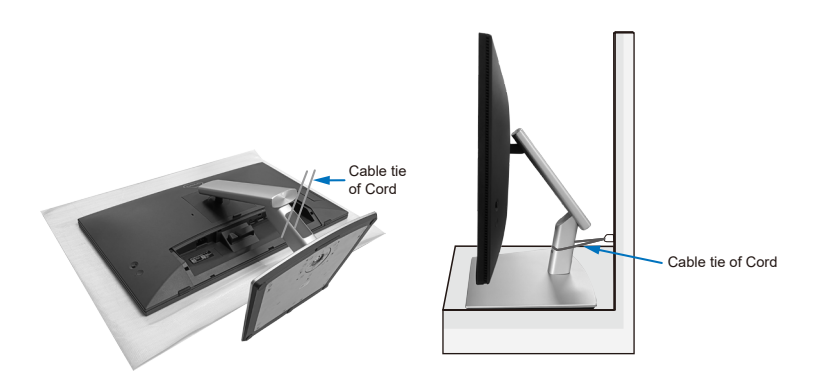

## **Allumer le moniteur**

Appuyez sur le bouton d'alimentation pour allumer le moniteur.

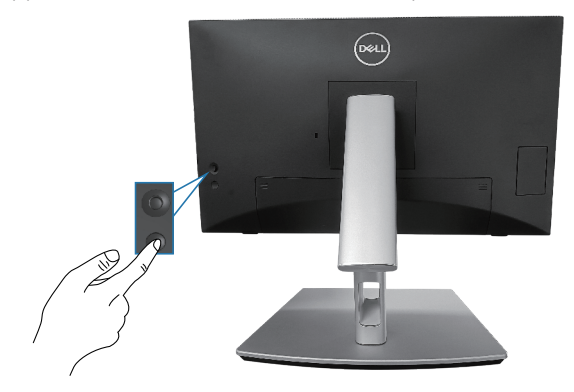

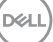

# **Utilisation du joystick**

Utilisez le joystick situé à l'arrière du moniteur pour effectuer les réglages de l'affichage à l'écran (OSD).

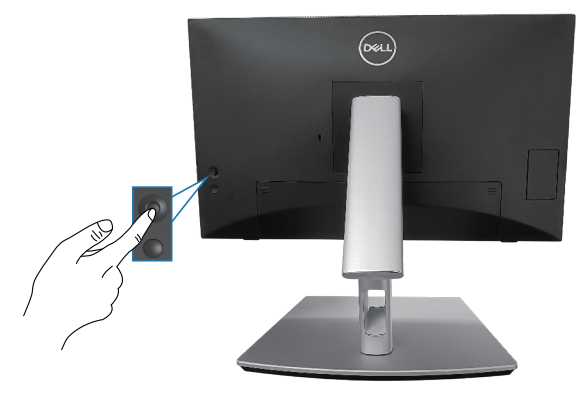

- **1.** Appuyez sur le joystick pour ouvrir le Lanceur de menu.
- **2.** Déplacez le joystick vers le haut/le bas/la gauche/la droite pour basculer entre les options.
- **3.** Appuyez à nouveau sur le joystick pour confirmer la sélection.

# **Utilisation du menu OSD (affichage à l'écran)**

#### **Utilisation du Lanceur de menu**

Lorsque vous poussez ou appuyez sur le joystick, le Lanceur de menu apparaît pour vous permettre d'accéder au menu principal de l'OSD et aux fonctions de raccourci.

Pour sélectionner une fonction, poussez le joystick.

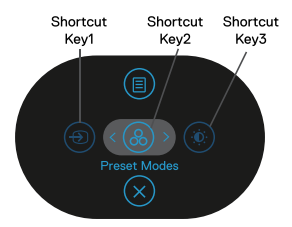

Le tableau suivant décrit les fonctions du Lanceur de menu :

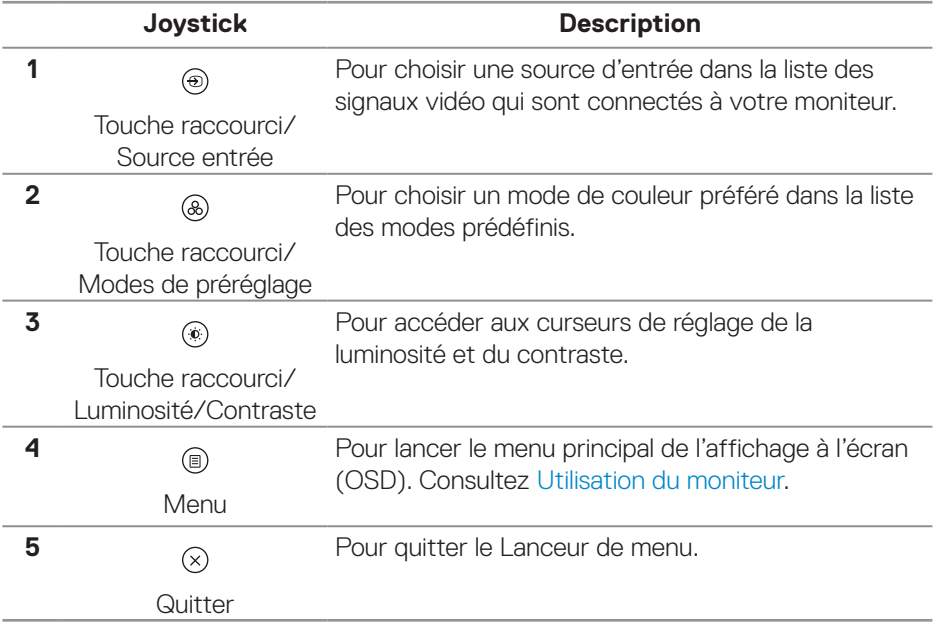

DELI

#### **Utiliser les touches de navigation**

Lorsque le menu principal de l'OSD est ouvert, poussez le joystick pour configurer les paramètres, en suivant les boutons de navigation affichés sous l'OSD.

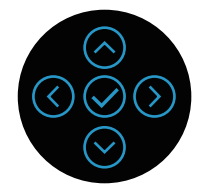

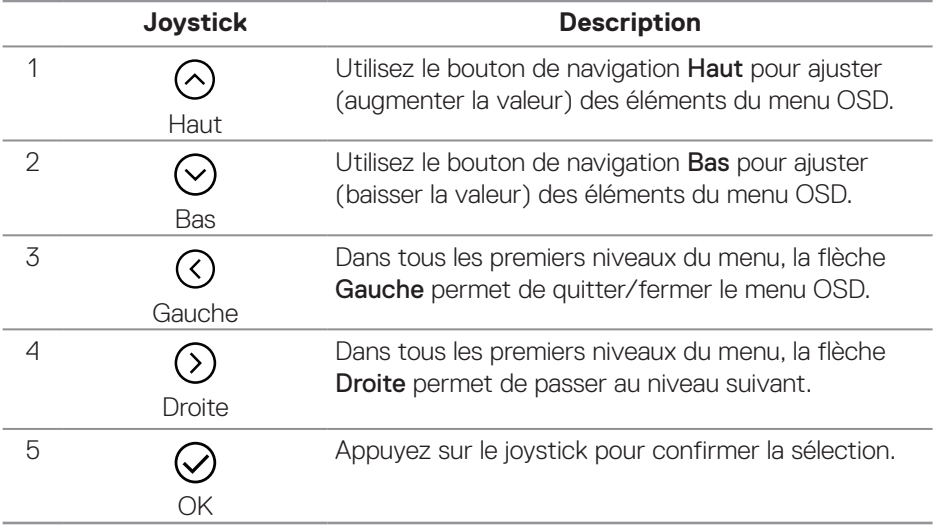

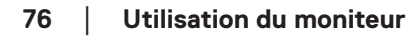

DELL

#### **Accéder au menu du système**

**REMARQUE : Si vous modifiez les réglages et si ensuite vous ouvrez un autre menu ou si vous quittez le menu OSD, le moniteur enregistre automatiquement les modifications. Si vous attendez que le menu OSD disparaisse après avoir effectué un réglage, vos réglages seront également enregistrés.**

**1.** Sélectionnez l'icône  $\textcircled{\tiny{\textcircled{\tiny{\textcirc}}}}$  pour ouvrir l'OSD et afficher le menu principal.

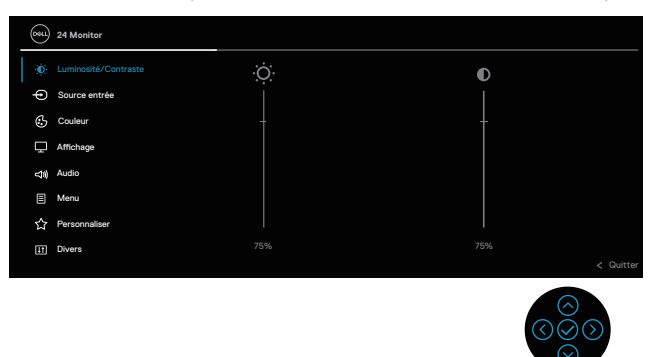

- **2.** Appuyez sur les boutons de navigation  $\heartsuit$  et  $\heartsuit$  pour vous déplacer entre les différentes options de réglage. Lorsque vous allez d'une icône à une autre, l'option est mise en surbrillance.
- **3.** Appuyez sur les boutons de navigation  $\heartsuit$  ou  $\heartsuit$  une fois pour activer l'option mise en surbrillance.
- **REMARQUE : REMARQUE : Les boutons directionnels (et le bouton OK) affichés peuvent différer selon le menu que vous avez sélectionné. Utilisez les touches disponibles pour effectuer votre sélection.**
	- **4.** Appuyez sur les boutons de navigation  $\odot$  et  $\odot$  pour sélectionner le paramètre souhaité.
	- **5.** Appuyez sur  $\Im$  puis utilisez les boutons de navigation  $\Im$  et  $\Im$  pour effectuer vos modifications en fonction des indicateurs dans le menu.
	- **6.** Sélectionnez le bouton  $\heartsuit$  pour retourner au menu principal.

DØLI

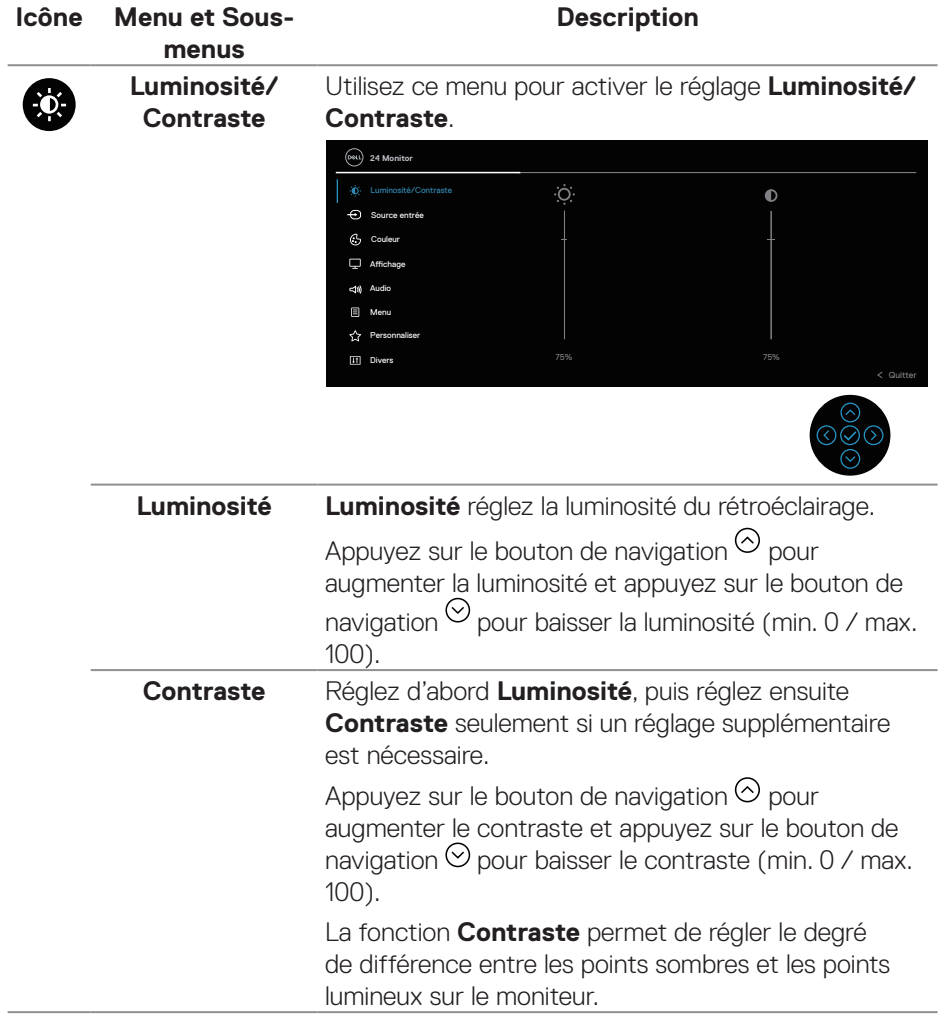

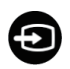

<span id="page-78-0"></span>**Source entrée** Permet de choisir entre les différents signaux vidéo qui sont connectés à votre moniteur.

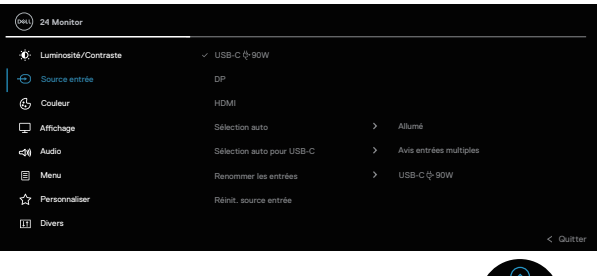

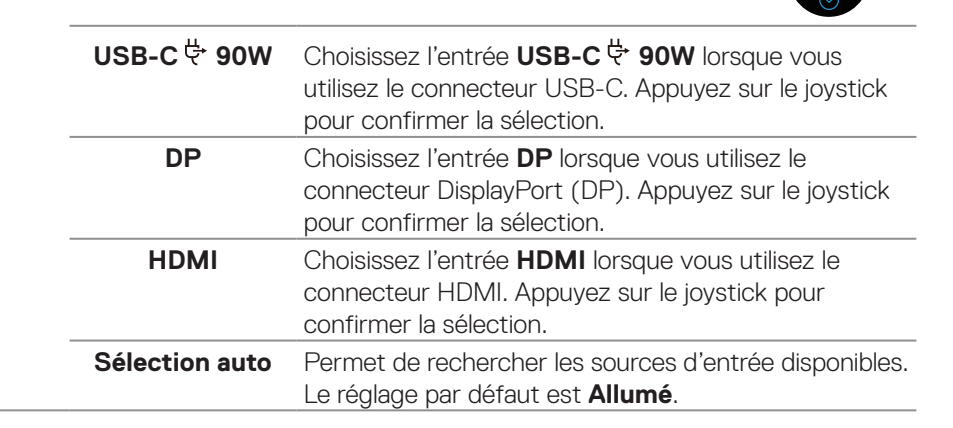

**DGL** 

<span id="page-79-0"></span>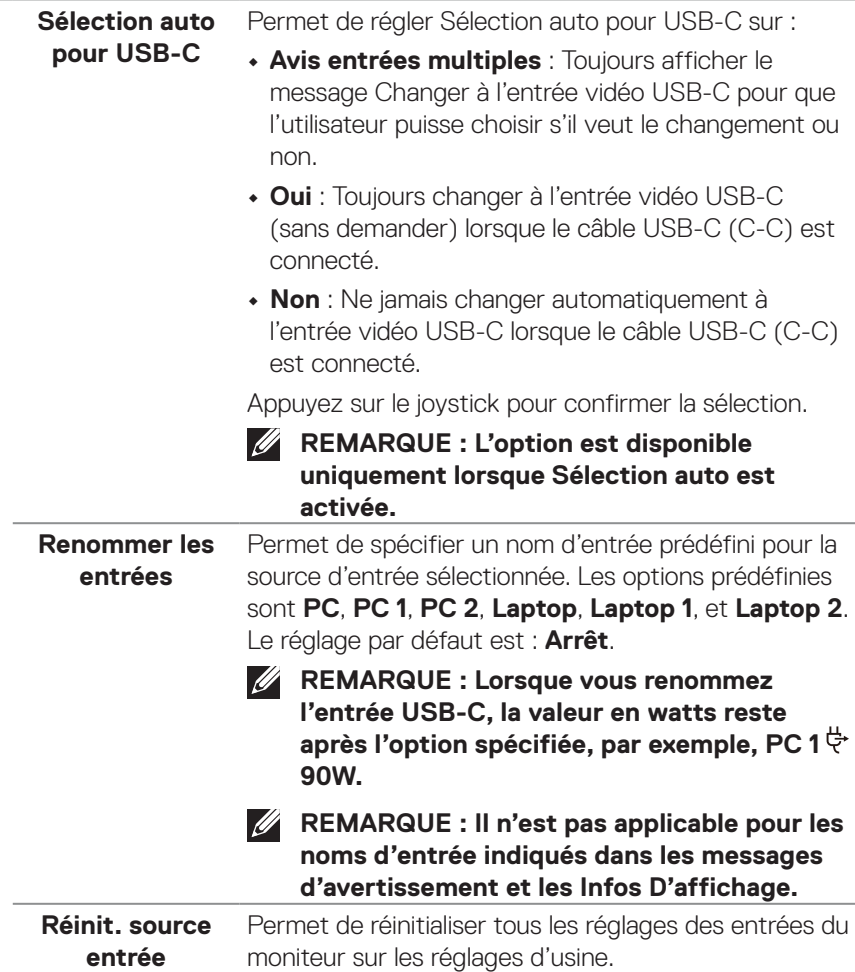

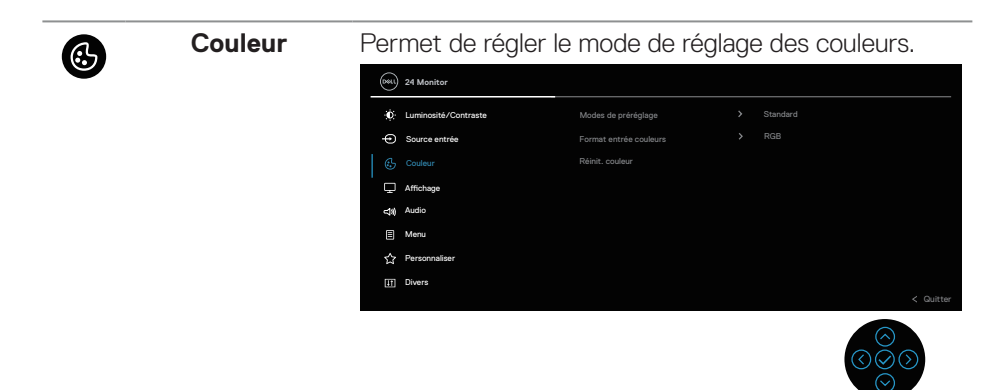

#### **Modes de préréglage**

Permet de choisir à partir d'une liste des modes de couleur préréglés. Appuyez sur le joystick pour confirmer la sélection.

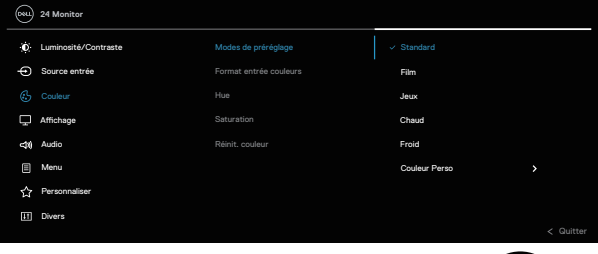

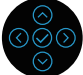

- **• Standard** : Charge les réglages de couleur par défaut du moniteur. Ce mode est le mode préréglé par défaut.
- **• Film** : Charge les réglages de couleur idéaux pour les films.
- **• Jeux** : Charge les réglages de couleur idéals pour la plupart des jeux.
- **• Chaud** : Augmente la température des couleurs. L'écran apparaîtra plus 'chaud' avec une teinte rougeâtre/jaunâtre.

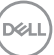

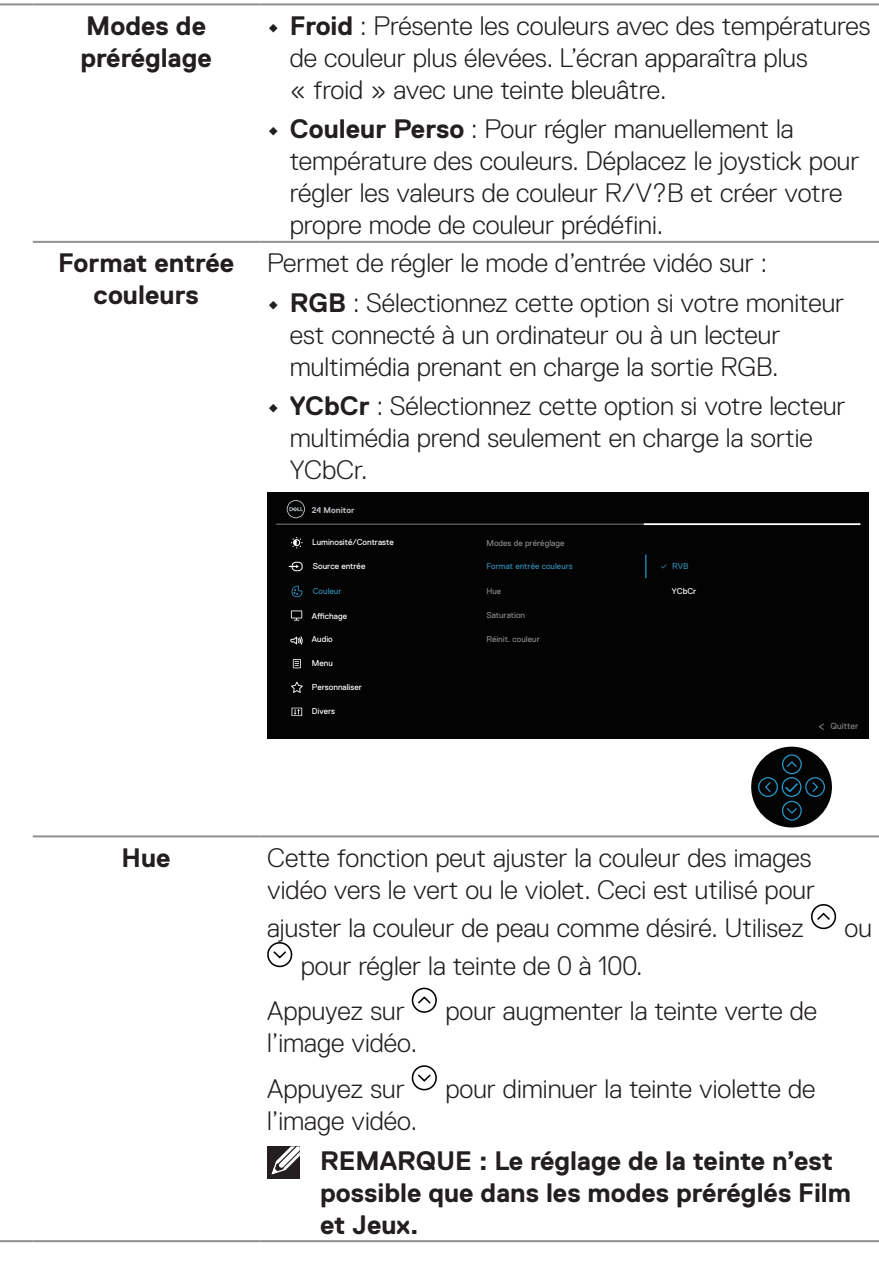

(dell

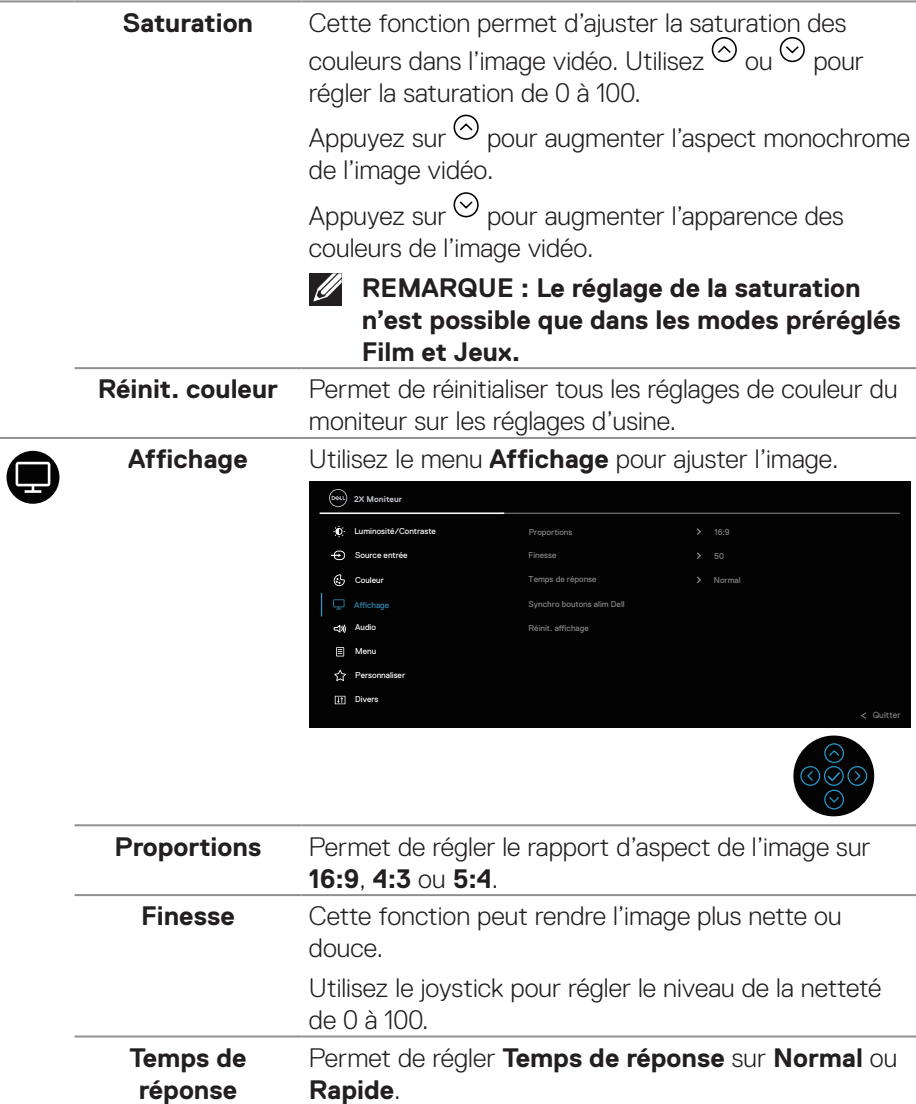

 $(\sim$ LL

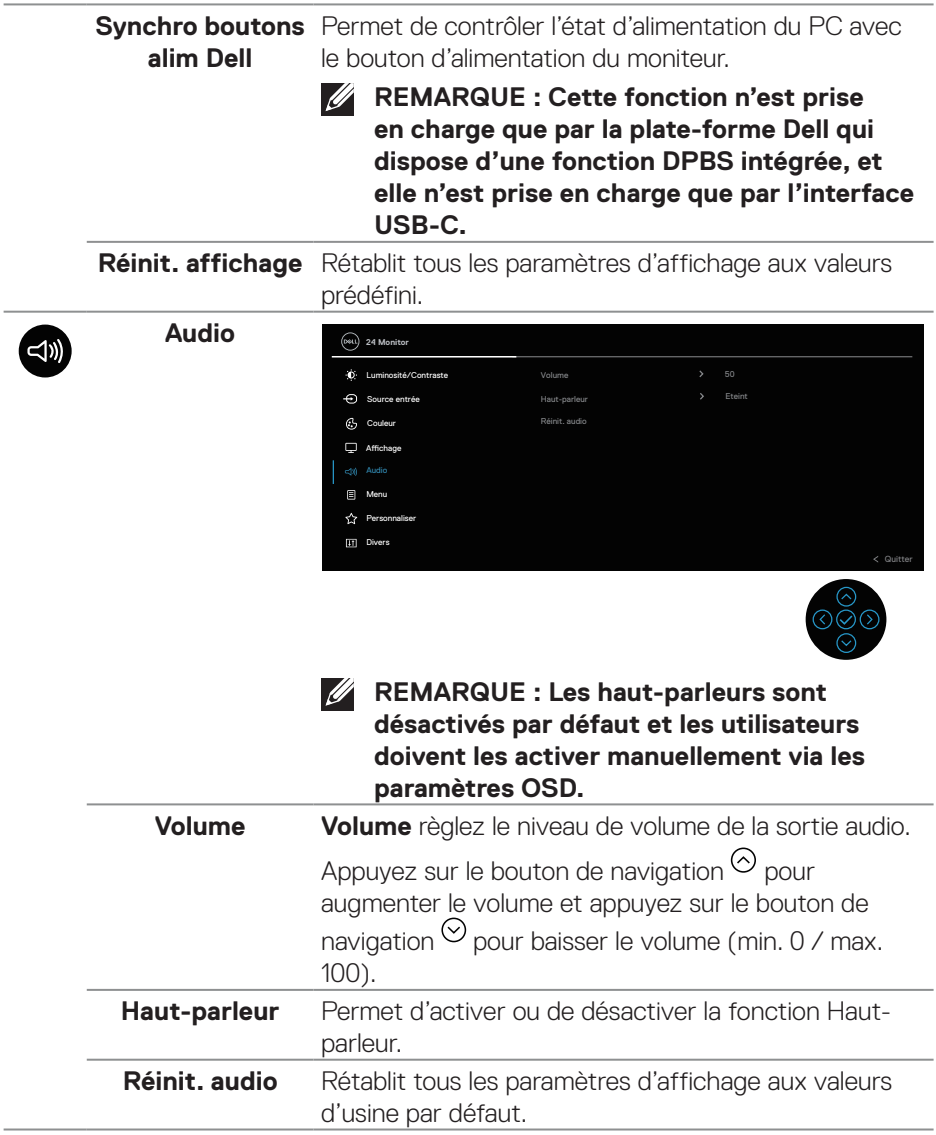

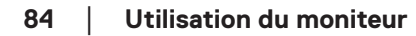

÷

ł,

(dell

❶

**Menu** Sélectionnez cette option pour ajuster les réglages de l'OSD, tels que la langue du menu OSD, la durée d'affichage du menu sur l'écran, et ainsi de suite.

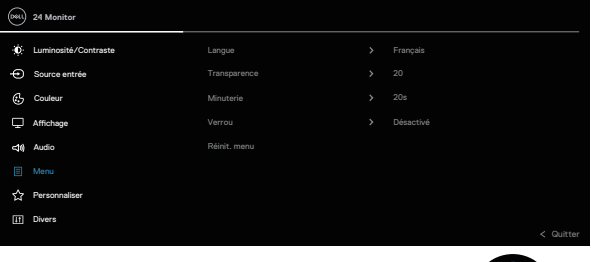

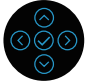

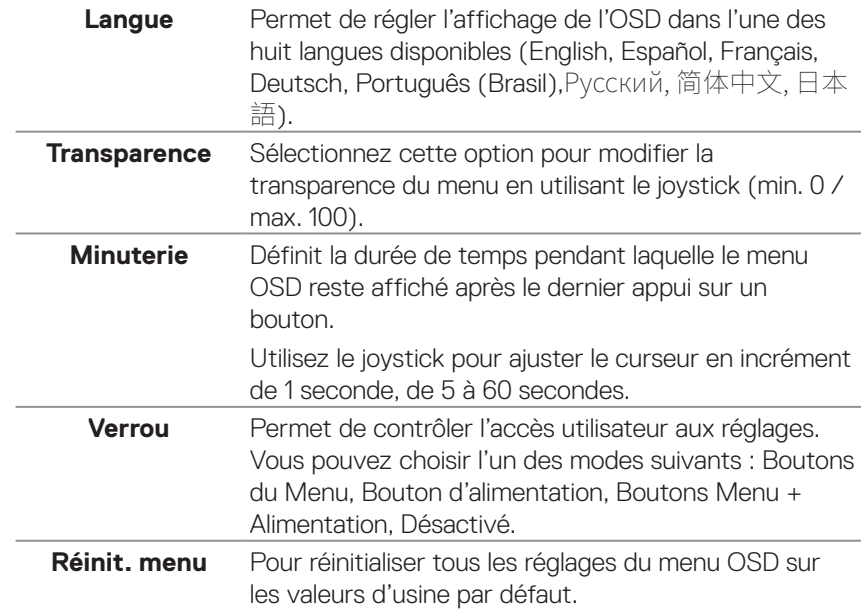

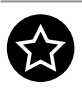

## **Personnaliser**

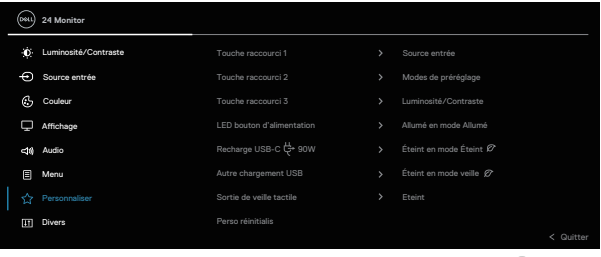

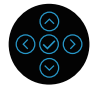

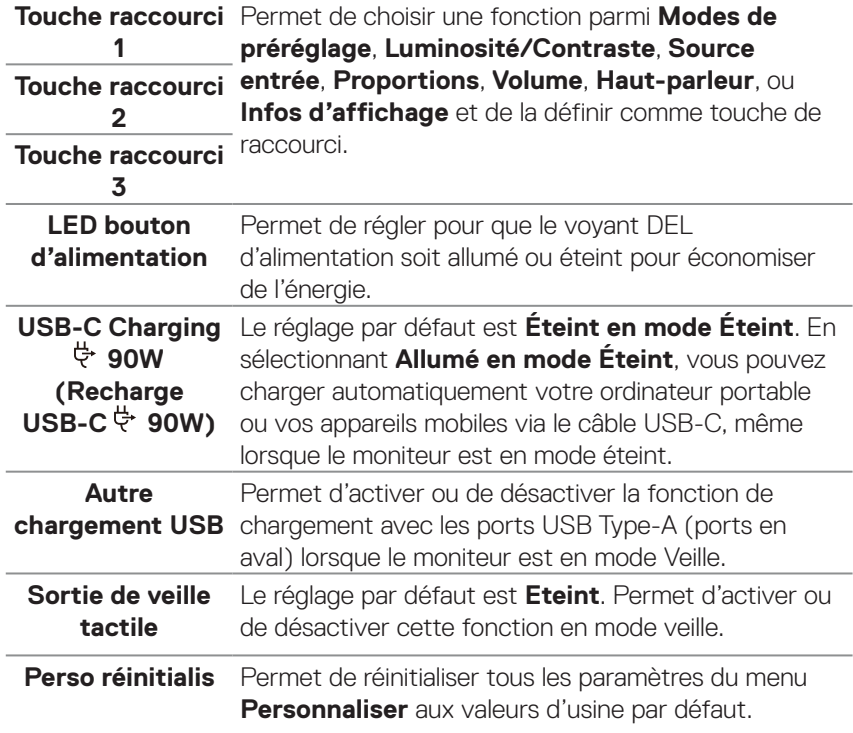

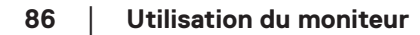

 $(\nabla)$ 

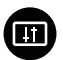

**Divers** Choisissez cette option pour ajuster les paramètres de l'OSD, comme le condtionnement LCD/CI, LCD, etc.

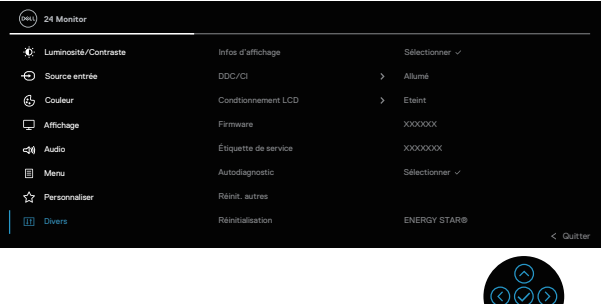

**Infos d'affichage** Affiche les réglages actuels du moniteur.

**DDC/CI DDC/CI** (Canal d'affichage des données/Interface de commande) vous permet de régler les réglages du moniteur via un logiciel sur votre ordinateur. Vous pouvez désactiver cette fonction en sélectionnant **Eteint**.

> Activez cette fonction pour faciliter l'utilisation et améliorer les performances de votre moniteur.

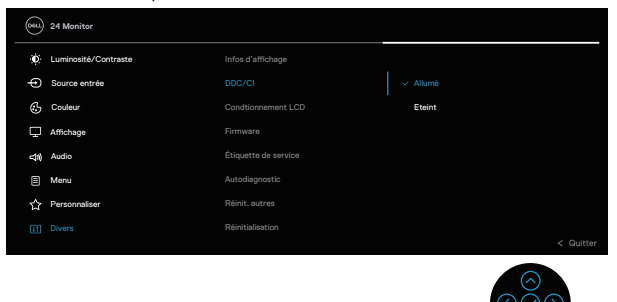

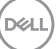

 $\odot$ 

**Condtionnement**  Aide à réduire les cas mineurs de rétention d'image. **LCD** Selon le degré de rétention d'image, le programme peut prendre du temps à se mettre en opération. Vous pouvez activer cette fonction en sélectionnant **Allumé**.

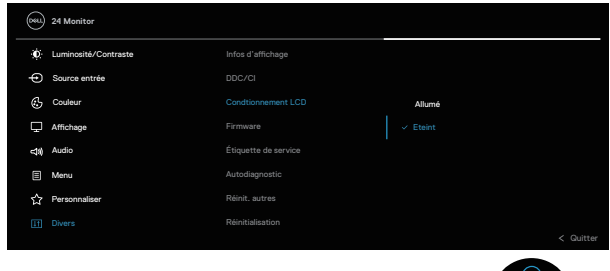

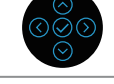

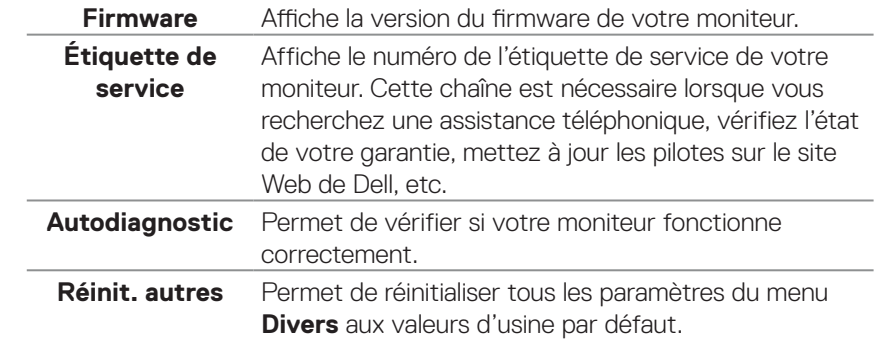

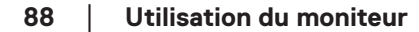

DELL

**Réinitialisation** Restaure toutes les valeurs préréglées aux réglages d'usine par défaut.

> Ce sont également les réglages des tests ENERGY STAR®.

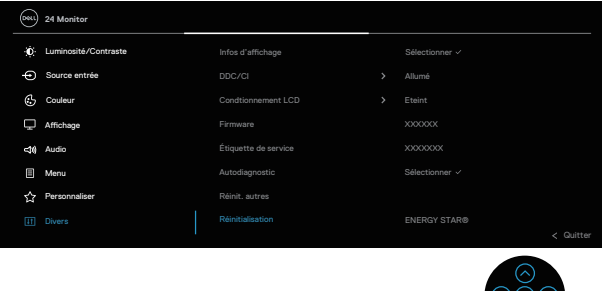

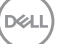

#### <span id="page-89-0"></span>**Verrouillage des boutons Menu et Alimentation**

Empêche les utilisateurs d'accéder ou de modifier les réglages du menu OSD à l'écran.

Par défaut, le réglage du verrouillage des boutons Menu et Alimentation est désactivé.

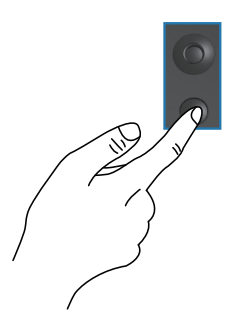

Pour accéder au menu de verrouillage, appuyez et maintenez le bouton de navigation Haut ou Bas ou Gauche ou Droite enfoncé pendant quatre secondes. Un menu de verrouillage apparaît dans le coin inférieur droit de l'écran.

**REMARQUE : Le menu de verrouillage est accessible avec cette méthode lorsque les boutons Menu et Alimentation sont à l'état déverrouillé.**

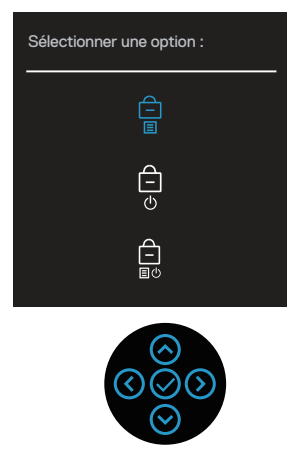

Pour accéder au menu de déverrouillage, appuyez et maintenez le bouton de navigation Haut ou Bas ou Gauche ou Droite enfoncé pendant quatre secondes. Un menu de déverrouillage apparaît dans le coin inférieur droit de l'écran.

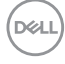

**REMARQUE : Le menu de déverrouillage est accessible avec cette méthode lorsque les boutons Menu et Alimentation sont verrouillés**.

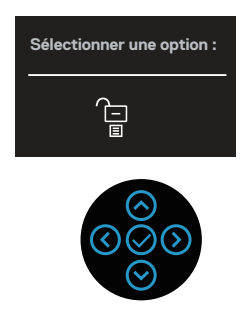

Trois options de verrouillage sont possibles.

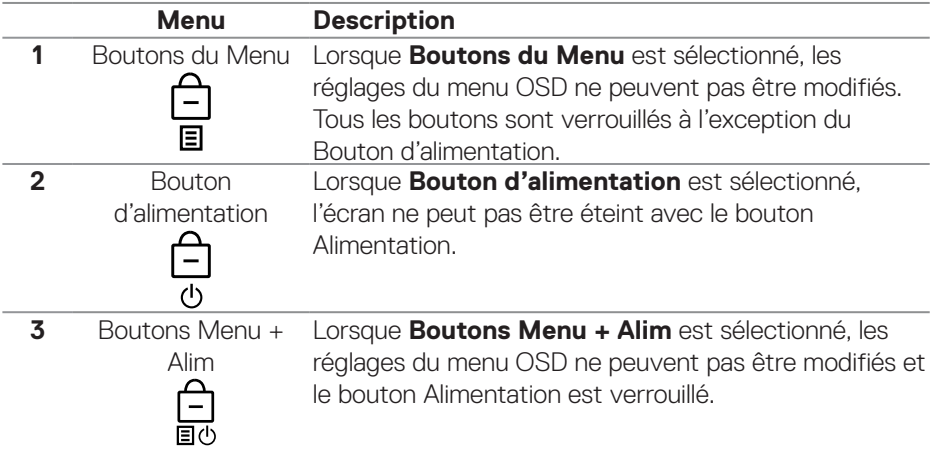

**REMARQUE : Pour accéder au menu de verrouillage ou de déverrouillage, appuyez et maintenez le bouton de navigation Haut ou Bas ou Gauche ou Droite enfoncé pendant quatre secondes.**

Dans les scénarios suivants, l'icône **au para**ît au centre de l'écran :

- Lorsque le bouton de navigation Haut ou Bas ou Gauche ou Droite est appuyé. Cela indique que les boutons du menu OSD sont à l'état verrouillé.
- Lorsque le bouton Alimentation est appuyé. Cela indique que le bouton Alimentation est à l'état verrouillé.
- Lorsque le bouton de navigation Haut ou Bas ou Gauche ou Droite ou le bouton Alimentation est appuyé. Cela indique que les boutons du menu OSD et le bouton Alimentation sont à l'état verrouillé.

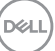

#### **Déverrouiller les boutons du menu OSD et Alimentation :**

- **1.** Appuyez et maintenez le bouton de navigation Haut ou Bas ou Gauche ou Droite enfoncé pendant quatre secondes. Le menu de déverrouillage apparaît.
- **2.** Sélectionnez l'icône de déverrouillage **pour déverrouiller les boutons à** l'écran.

#### **Messages d'avertissement de l'OSD**

Lorsque le moniteur n'est pas compatible avec un certain mode de résolution, vous verrez le message suivant s'afficher :

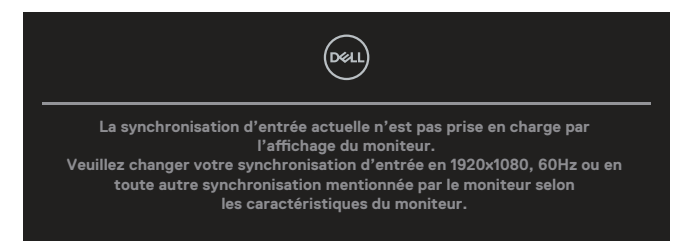

Cela signifie que l'écran ne peut pas se synchroniser avec le signal reçu depuis l'ordinateur. Voir Spécifications du moniteur pour vérifier les limites de la fréquence horizontale et verticale pour ce moniteur. Le mode recommandé est **1920 x 1080**. Vous verrez le message suivant avant que la fonction **DDC/CI** ne soit désactivée :

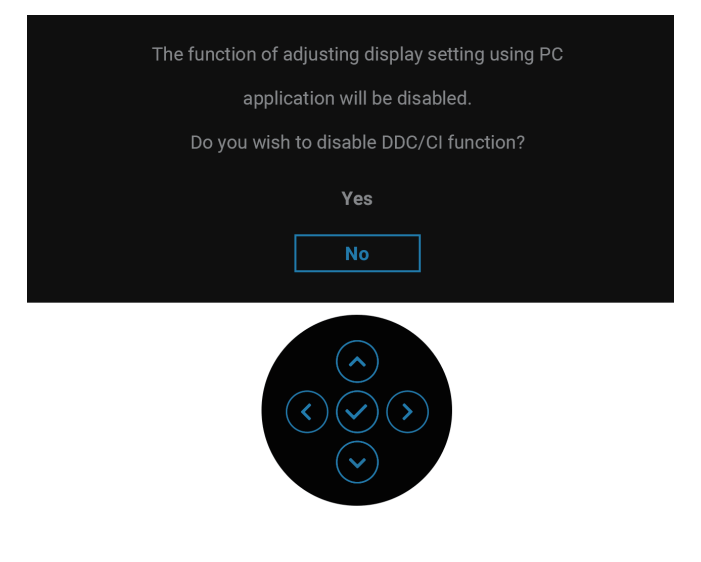

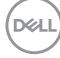

Lorsque vous ajustez le niveau de **Luminosité** au-dessus du niveau par défaut pour la première fois, le message suivant apparaît :

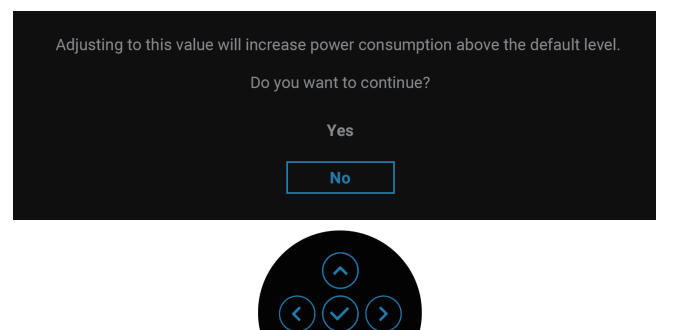

#### **REMARQUE : Si vous sélectionnez Oui, ce message ne s'affichera pas la prochaine fois que vous modifiez le réglage de la Luminosité.**

Lorsque vous modifiez le paramètre par défaut des fonctions d'économie d'énergie pour la première fois, telles que **Chargement USB-C 90W** ou **Autre chargement USB**, le message suivant s'affiche :

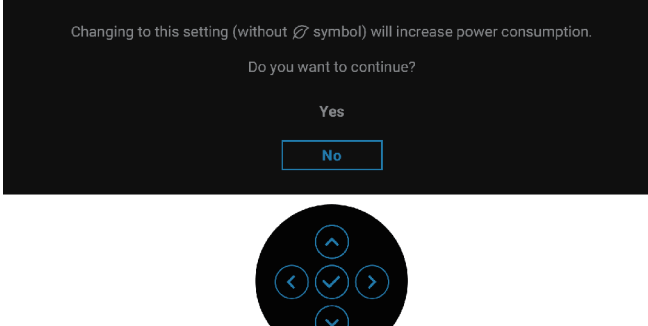

**REMARQUE : Si vous sélectionnez Oui pour l'une des fonctions mentionnées ci-dessus, le message ne s'affiche pas la prochaine fois que vous modifiez les paramètres de ces fonctions. Lorsque vous effectuez une réinitialisation d'usine, le message s'affiche à nouveau.**

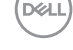

Quand le moniteur entre en mode Veille, le message suivant s'affiche :

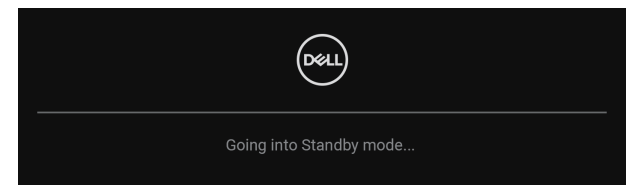

Activez l'ordinateur et réveillez le moniteur pour avoir accès à l'OSD.

L'OSD fonctionne uniquement en mode de fonctionnement normal. Si vous appuyez sur le joystick pendant le mode Veille, le message suivant s'affiche en fonction de l'entrée sélectionnée :

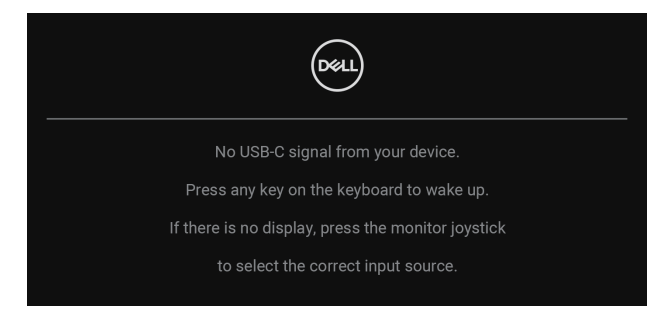

Allumez l'ordinateur et le moniteur pour accéder à l'OSD.

#### **REMARQUE : Le message peut être légèrement différent en fonction du signal d'entrée connecté.**

Si l'une des entrées USB-C, DisplayPort ou HDMI est sélectionnée et que le câble correspondant n'est pas branché, le message suivant s'affiche :

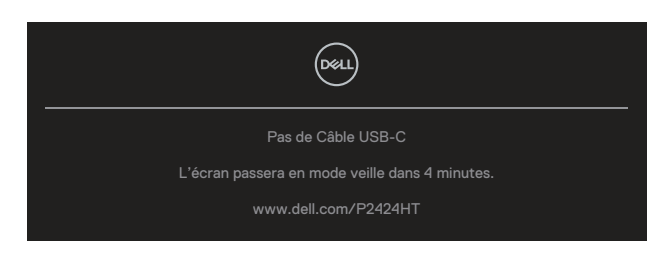

 $QU$ 

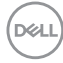

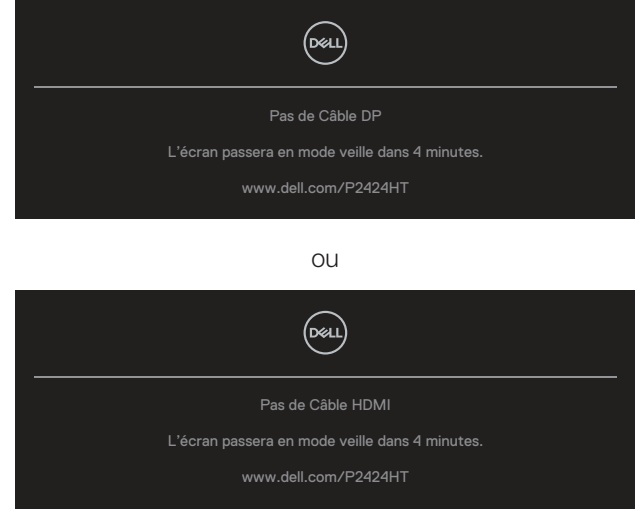

#### **REMARQUE : Le message peut être légèrement différent en fonction du signal d'entrée connecté.**

Lorsque le moniteur est sous l'entrée DP/HDMI et qu'un câble USB-C (C-C) est connecté à un ordinateur portable qui prend en charge le mode alternatif DP, si [Sélection auto pour USB-C](#page-79-0) est activé, le message suivant s'affiche :

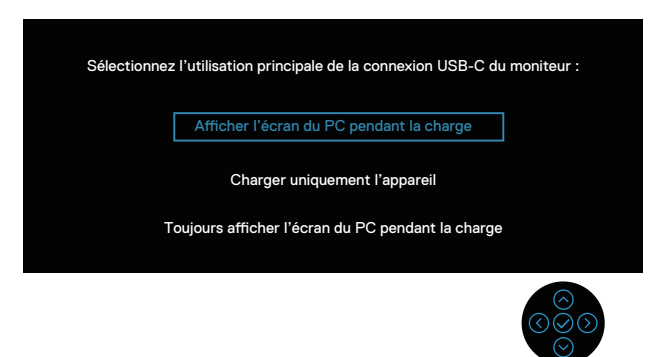

DØLI

Vous verrez le message suivant avant que la fonction **Verrou** ne soit activée :

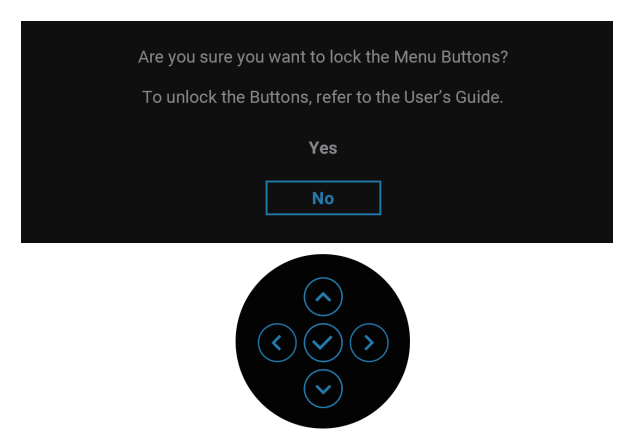

**REMARQUE : Le message peut être légèrement différent selon les paramètres sélectionnés.**

Lorsque **Réinitialisation** est sélectionné, le message suivant s'affiche :

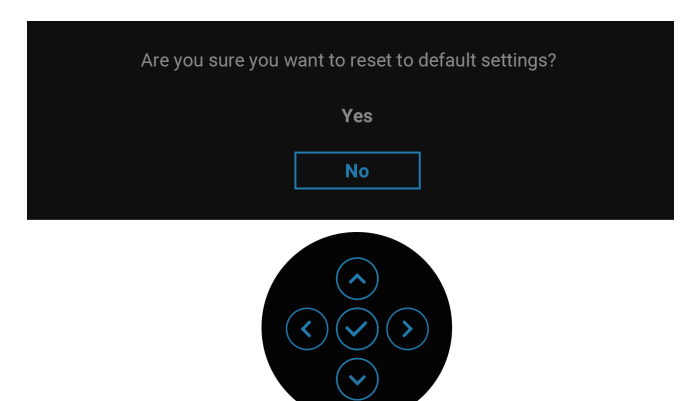

**D**&LI

Lorsque **Oui** est sélectionné, le message suivant s'affiche :

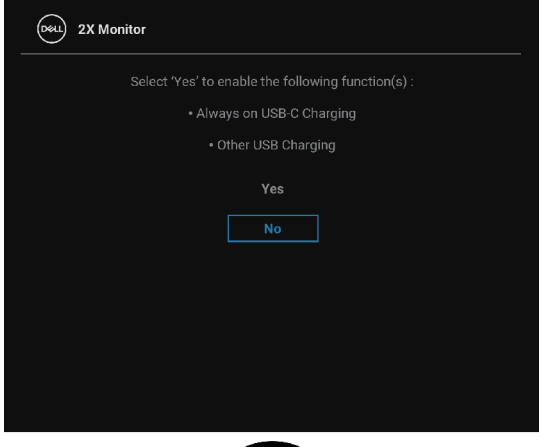

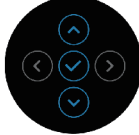

Lorsque **Oui** est sélectionné, le message suivant s'affiche :

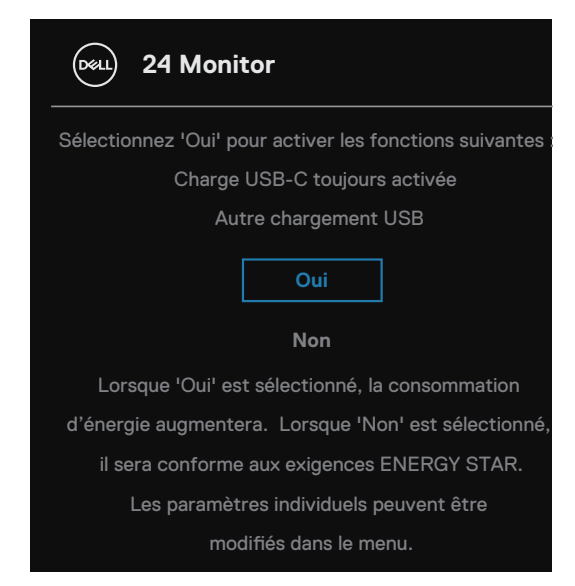

Consultez [Guide de dépannage](#page-98-0) pour plus d'informations.

DEL

### **Régler la résolution au maximum**

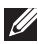

#### **REMARQUE : Les étapes peuvent varier légèrement en fonction de la version de Windows que vous avez.**

Pour régler le moniteur sur la résolution maximale :

Dans Windows 8 et Windows 81 ·

- **1.** Sélectionnez Bureau pour passer au bureau standard.
- **2.** Cliquez avec le bouton droit sur le Bureau et cliquez sur **Screen Resolution (Résolution de l'écran)**.
- **3.** Si plusieurs moniteurs sont connectés, veuillez sélectionner **P2424HT**.
- **4.** Cliquez sur la liste déroulante **Screen Resolution (Résolution de l'écran)** et sélectionnez **1920 x 1080**.
- **5.** Cliquez sur **OK**.

Dans Windows 10 et Windows 11 :

- **1.** Cliquez avec le bouton droit sur le Bureau et cliquez sur **Display settings (Paramètres d'affichage)**.
- **2.** Si plusieurs moniteurs sont connectés, veuillez bien sélectionner **P2424HT**.
- **3.** Cliquez sur la liste déroulante **Display Resolution (Résolution d'affichage)** et sélectionnez **1920 x 1080**.
- **4.** Cliquez sur **Keep changes (Garder les modifications)**.

Si vous ne voyez pas l'option **1920 x 1080**, vous devez mettre à jour votre pilote graphique à la dernière version. Selon votre ordinateur, utilisez l'une des méthodes suivantes :

Si vous avez un ordinateur de bureau ou portable Dell :

• Allez sur le site **<https://www.dell.com/support>**, saisissez l'identifiant de dépannage, et téléchargez le dernier pilote pour votre carte graphique.

Si vous n'utilisez pas un ordinateur Dell (portable ou de bureau) :

- Allez sur le site de support de votre ordinateur et téléchargez les derniers pilotes graphiques.
- Allez sur le site de support de votre carte et téléchargez les derniers pilotes graphiques.

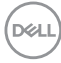

# <span id="page-98-0"></span>**Guide de dépannage**

**MISE EN GARDE : Avant de débuter les procédures de cette section, suivez les** [Instructions de sécurité](#page-5-0)**.**

### **Test automatique**

Votre écran dispose d'une fonction de test automatique qui vous permet de vérifier s'il fonctionne correctement. Si votre moniteur et votre ordinateur sont connectés correctement mais que l'écran du moniteur reste éteint, utilisez la fonction de test automatique du moniteur en suivant ces étapes :

- **1.** Éteignez votre ordinateur et votre moniteur.
- **2.** Déconnectez tous les câbles vidéo reliés au moniteur. De cette façon, l'ordinateur n'a pas à être impliqué.
- **3.** Allumez le moniteur.

Si le moniteur ne peut pas détecter un signal vidéo et qu'il fonctionne correctement, le message suivant s'affiche :

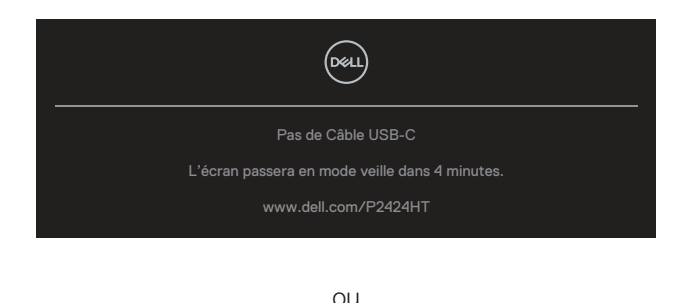

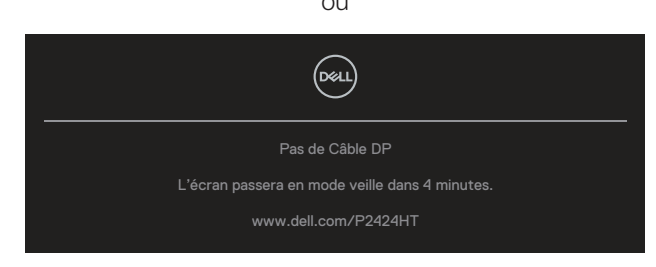

 $QU$ 

**NSO** 

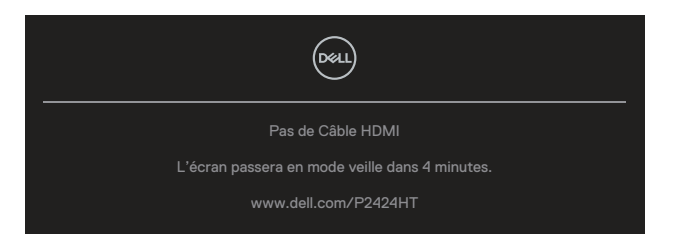

#### **REMARQUE : Le message peut être légèrement différent en fonction du signal d'entrée connecté.**

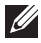

#### **REMARQUE : En mode de test automatique, le témoin d'alimentation DEL reste en blanc.**

- **4.** Cette boîte de dialogue apparaîtra également lors du fonctionnement habituel du système en cas de déconnexion ou de dommages du câble vidéo.
- **5.** Éteignez votre moniteur et reconnectez le câble vidéo; puis rallumez votre ordinateur ainsi que votre moniteur.

Si l'écran de votre moniteur n'affiche toujours aucune image après avoir suivi la procédure précédente, vérifiez votre contrôleur vidéo et votre ordinateur; votre moniteur fonctionne correctement.

## **Diagnostiques intégrés**

Votre moniteur a un outil de diagnostic intégré qui vous aide à déterminer si l'anomalie d'écran que vous avez est un problème inhérent à votre moniteur ou à vos ordinateur et carte graphique.

Pour exécuter le diagnostic intégré :

- **1.** Assurez-vous que l'écran est propre (pas de particules de poussière sur la surface de l'écran).
- **2.** Appuyez sur le bouton du joystick pour lancer le Lanceur de menu OSD et

poussez le joystick vers le haut pour sélectionner «  $\overset{\textcircled{\tiny{\textcirc}}}{}$  » et ouvrir le Menu principal.

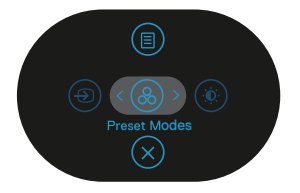

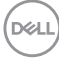

**3.** Poussez le joystick pour sélectionner **Others (Divers) > Self-Diagnostic (Autodiagnostic)** pour lancer le processus d'auto-diagnostic.

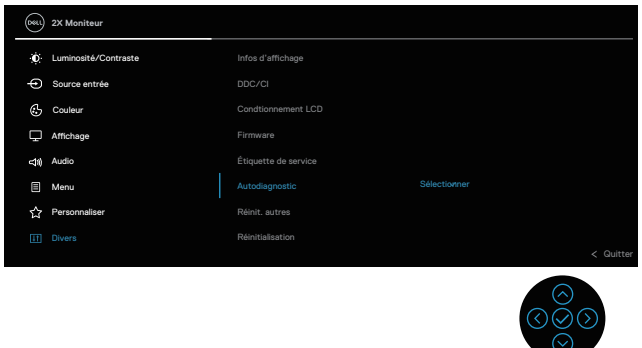

- **4.** Une fois lancé, un écran gris s'affiche. Examinez l'écran pour déterminer la présence d'anomalies.
- **5.** Poussez le joystick. La couleur de l'écran change à rouge. Examinez l'écran pour déterminer la présence d'anomalies.
- **6.** Répétez l'étape 5 pour examiner l'affichage dans les écrans de couleur vert, bleu, noir, blanc et de motifs de texte.
- **7.** Le test est terminé quand l'écran de texte apparaît. Pour quitter, appuyez à nouveau sur le bouton du joystick.

Si vous ne détectez pas d'anomalies quelconques lors de l'utilisation de l'outil de diagnostic intégré (BID), le moniteur fonctionne correctement. Vérifiez la carte graphique et l'ordinateur.

## **Problèmes courants**

Le tableau suivant contient des informations générales sur les problèmes les plus courants avec le moniteur et des solutions :

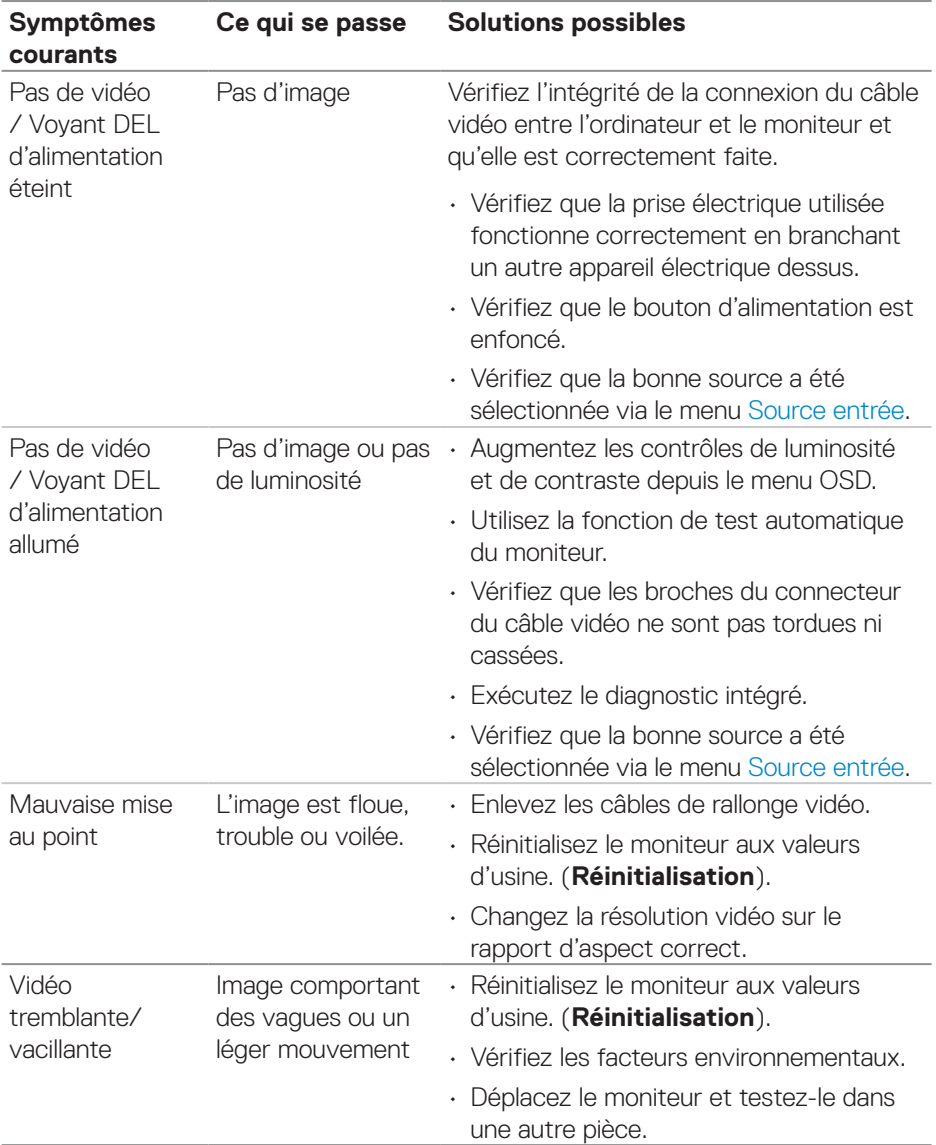

(dell

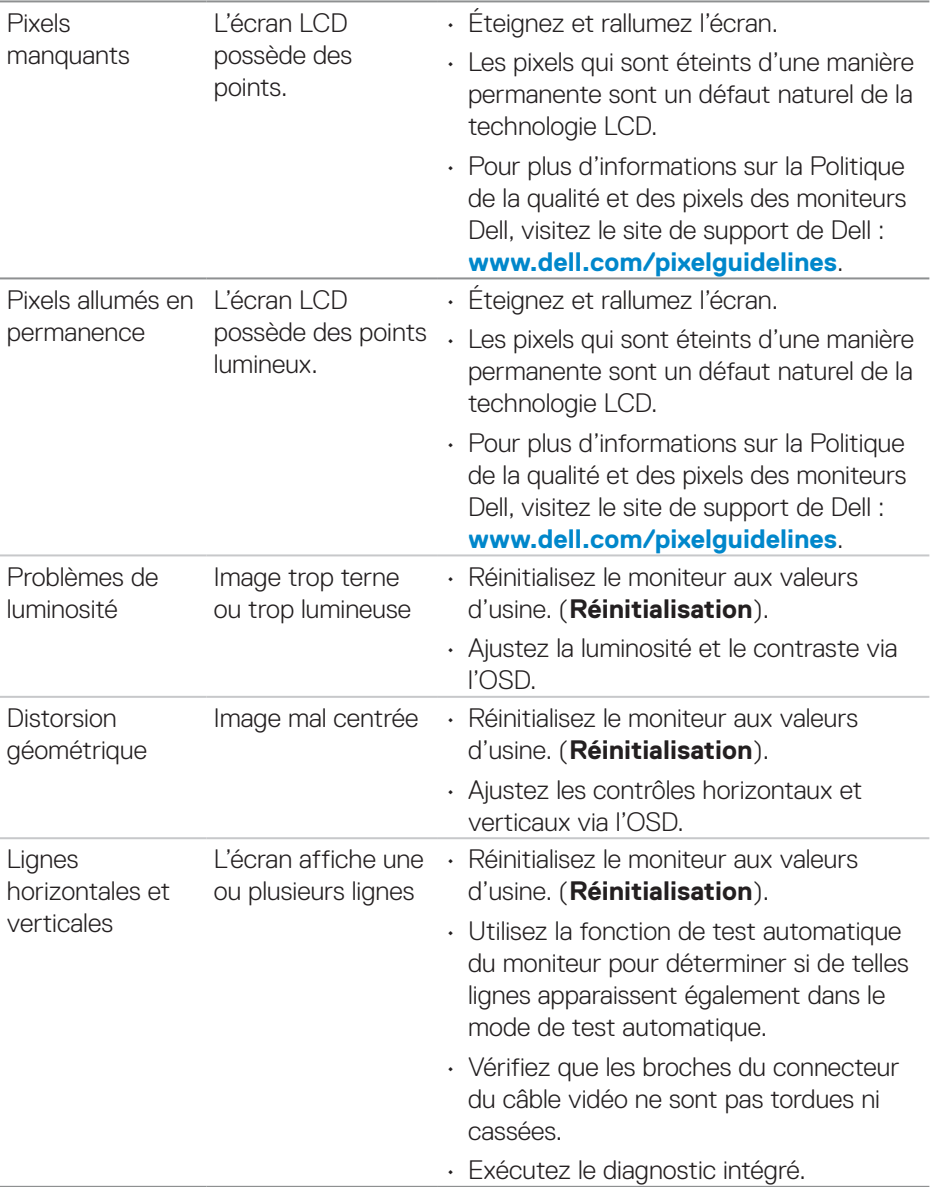

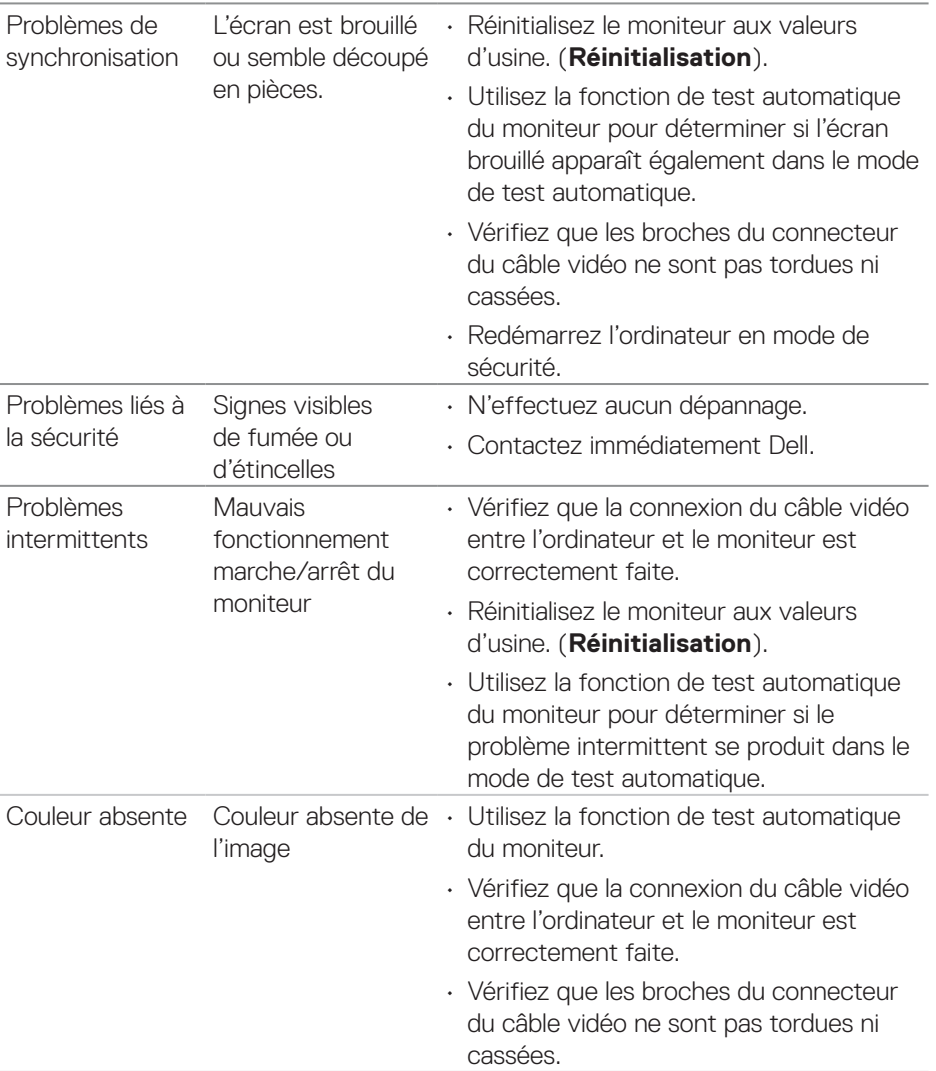

 $(1)$ 

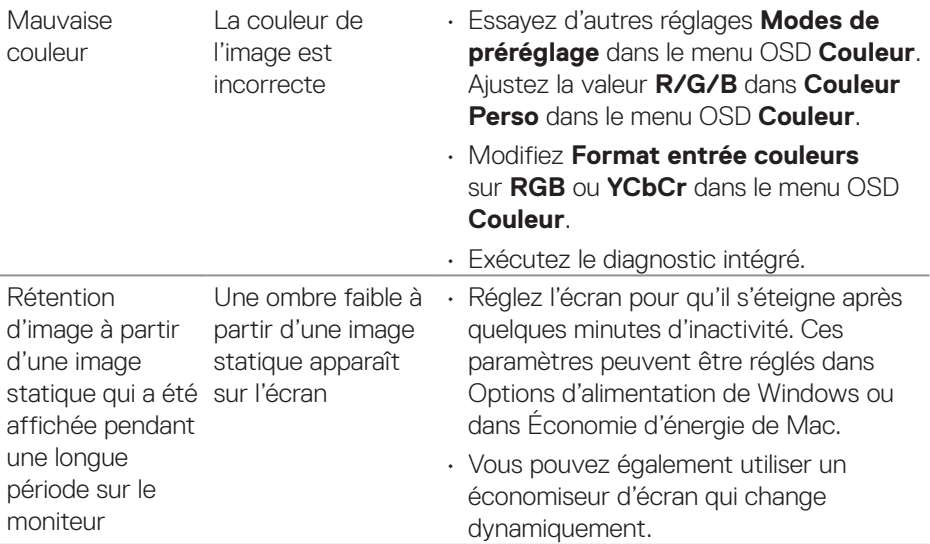

# **Problèmes spécifiques au produit**

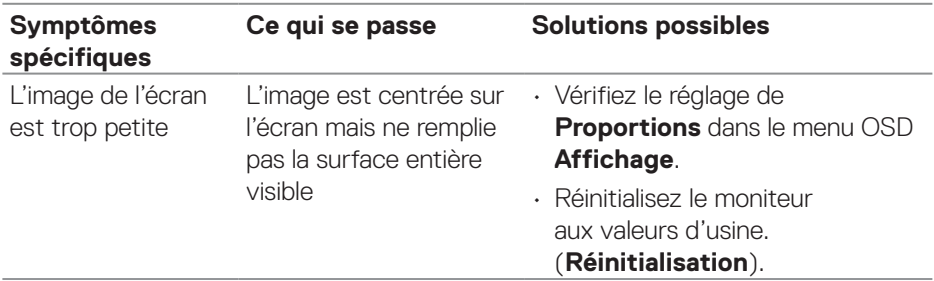

 $\overline{(\text{bell})}$ 

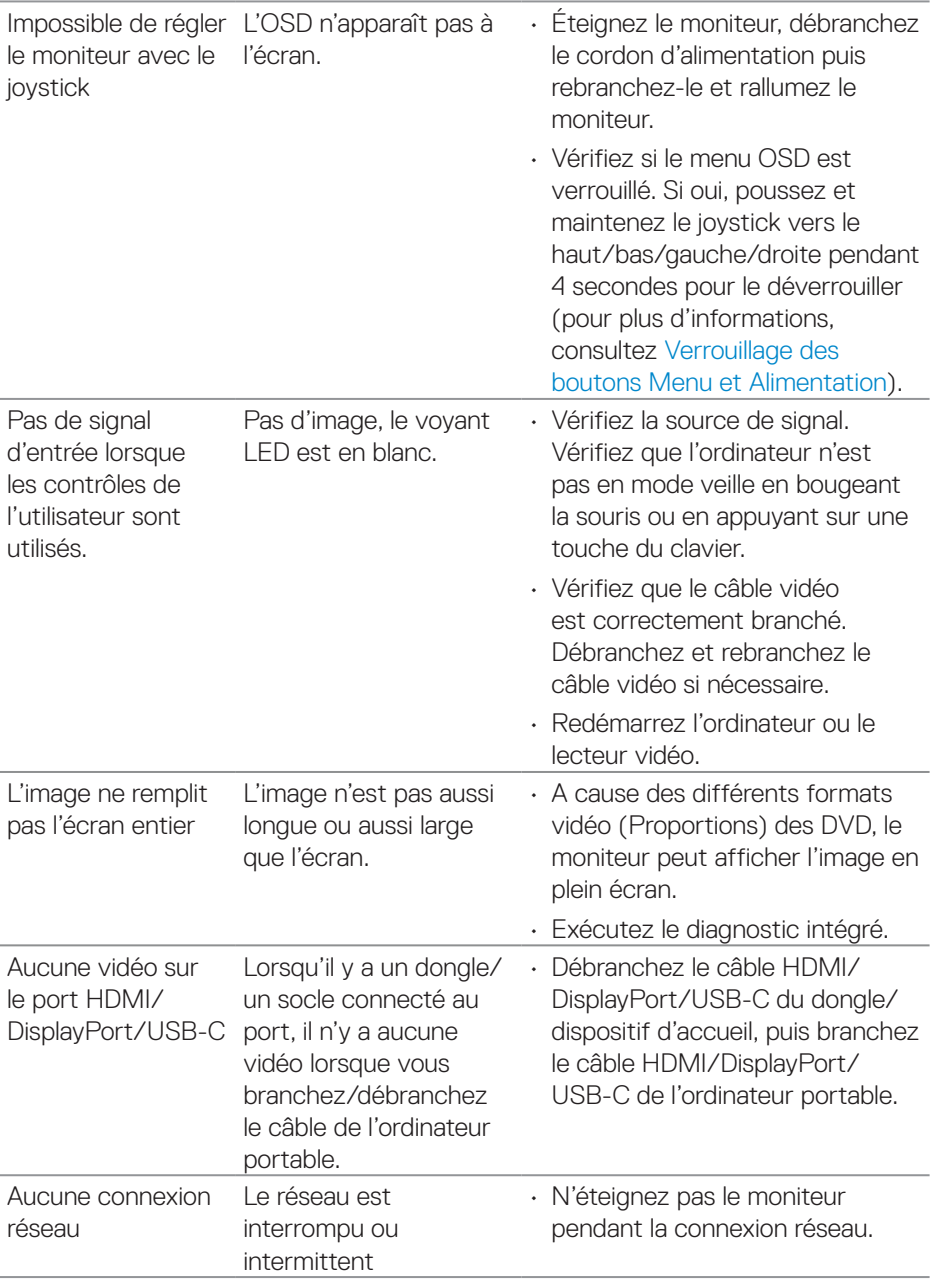

(dell

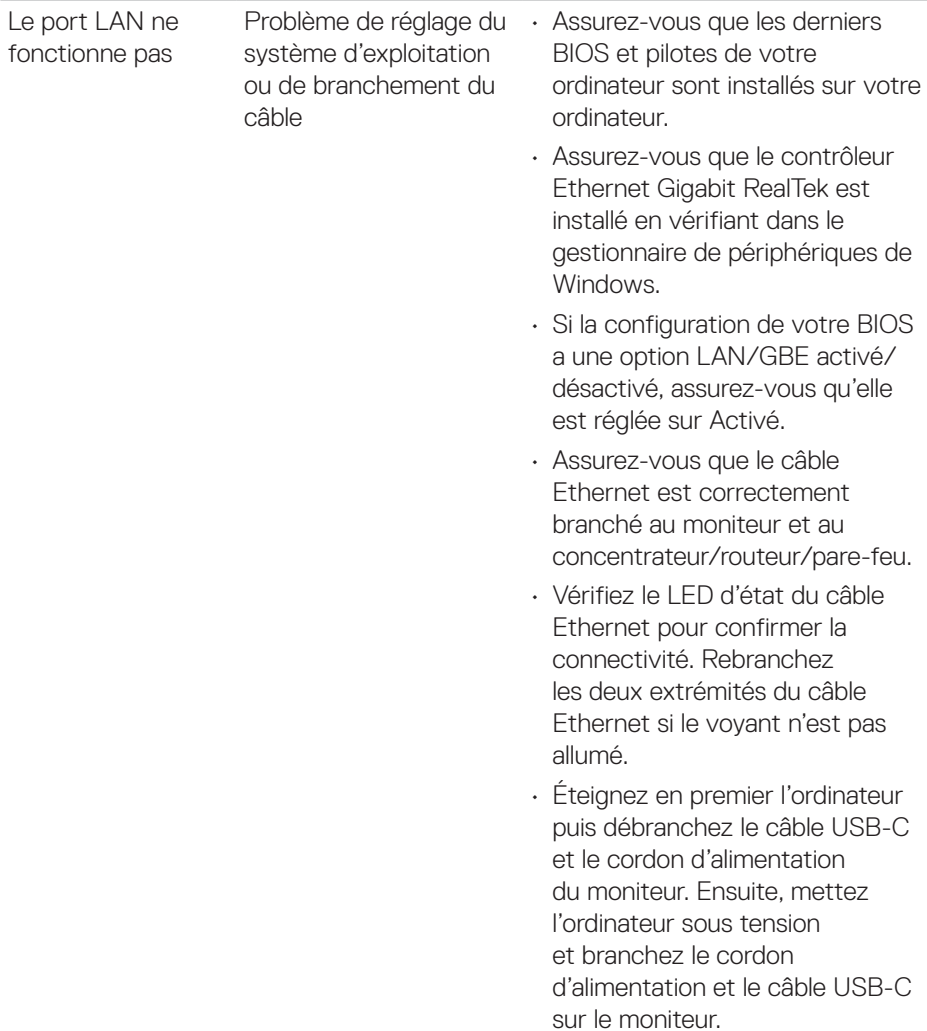

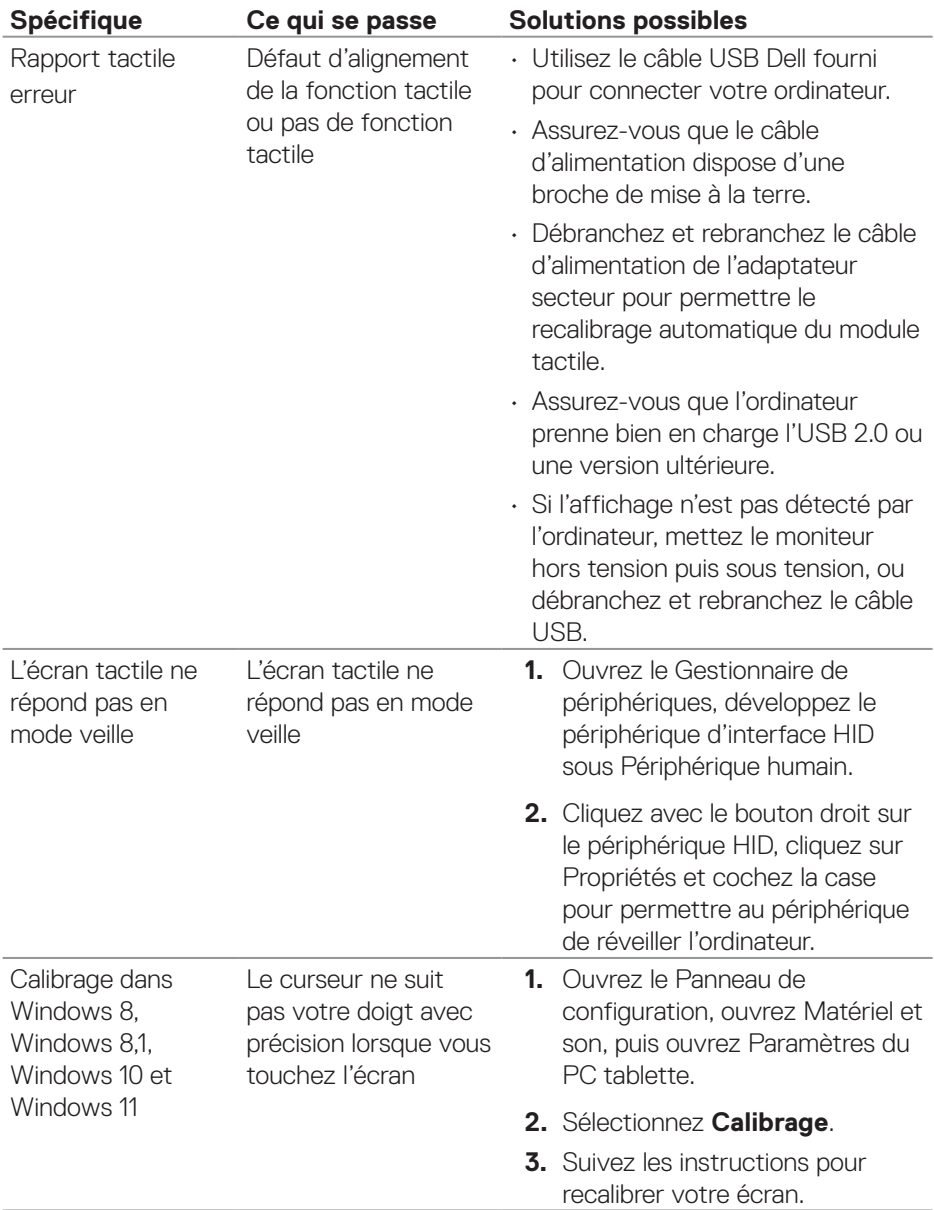

# **Problèmes avec l'écran tactile**

**108** │ **Guide de dépannage**

 $(\mathsf{DCL})$
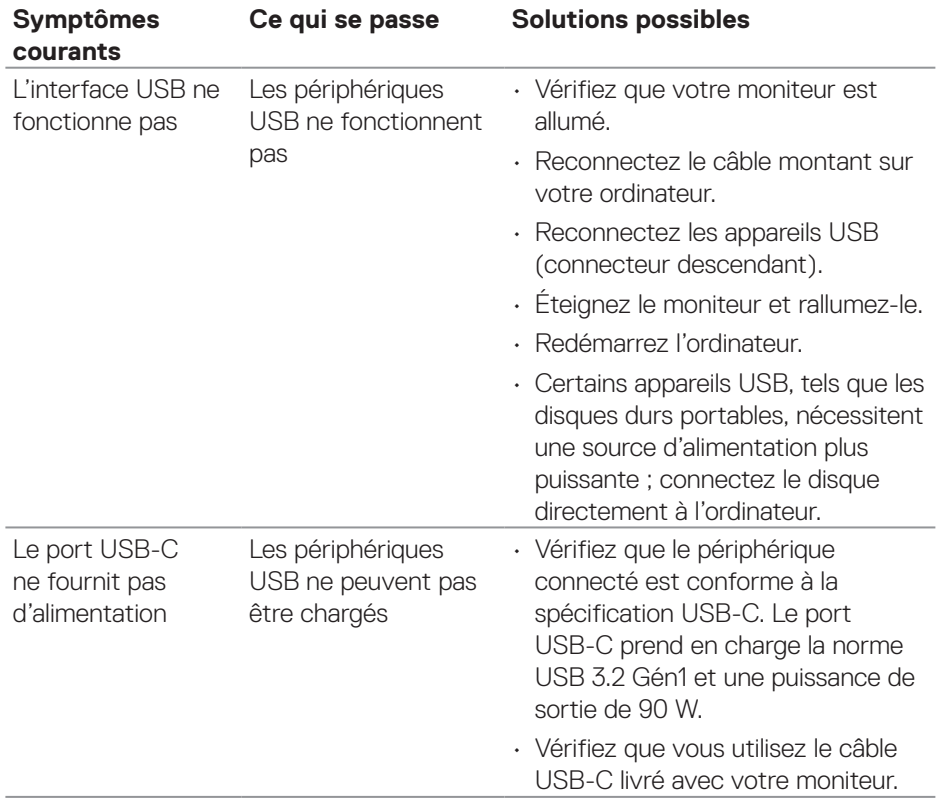

### **Problèmes spécifiques au Bus Série Universel (USB)**

DELL

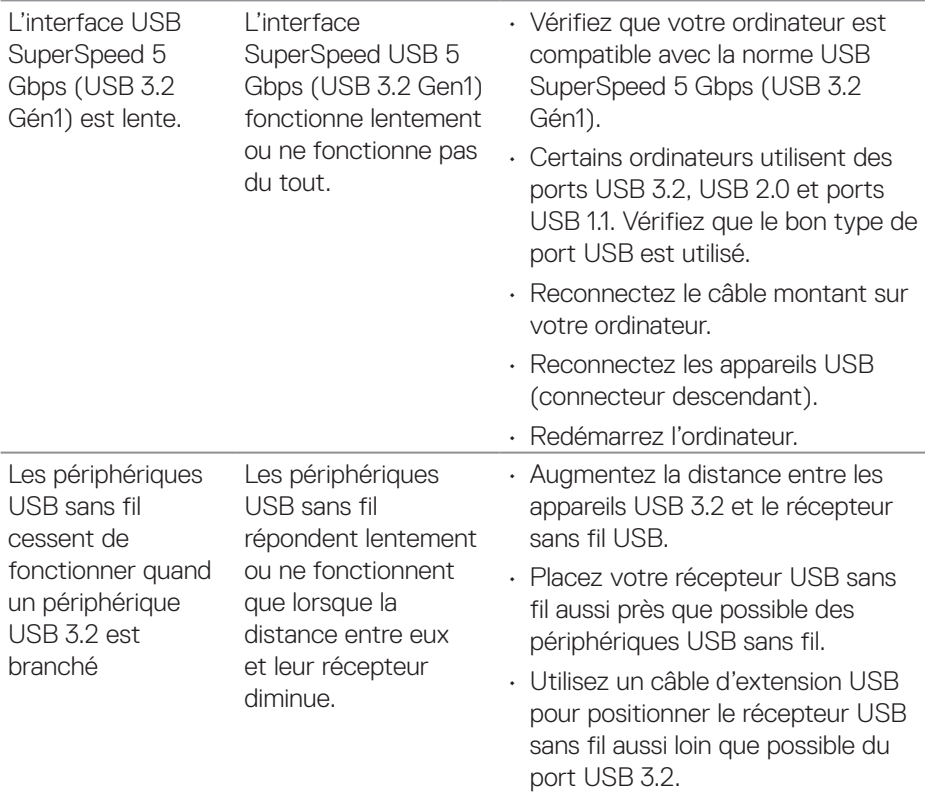

 $(\nabla)$ 

# **Informations relatives à la réglementation**

#### **Règlements de la FCC (États-Unis uniquement) et autres informations réglementaires**

Pour l'avis de la FCC et d'autres informations réglementaires, consultez le site Web de conformité réglementaire sur **[www.dell.com/regulatory\\_compliance](https://www.dell.com/regulatory_compliance)**.

#### **Base de données des produits de l'UE pour l'étiquetage énergétique et la fiche d'information sur le produit**

**<https://eprel.ec.europa.eu/qr/1465328>**

## **Contacter Dell**

Pour contacter Dell pour les ventes, l'assistance technique, ou les questions de service à la clientèle, consultez **[www.dell.com/contactdell](https://www.dell.com/contactdell)**.

**REMARQUE : Leur disponibilité est différente suivant les pays et les produits, et certains services peuvent ne pas vous être offerts dans votre pays.**

**REMARQUE : Si vous n'avez pas de connexion Internet active, vous pouvez trouver les informations pour nous contacter sur votre facture d'achat, votre bordereau d'emballage, votre relevé ou le catalogue des produits Dell.**

DØLI